# Descrizione dell'applicazione KNX-Panel 7"

v1.6

10.KNX4791A-I.2206/220630

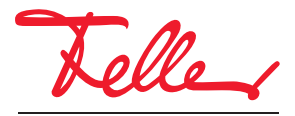

by Schneider Electric

STANDARD e EDIZIO sono marchi depositati di Feller AG

Tutti i diritti riservati, anche quelli relativi alle traduzioni in lingue straniere. Senza l'autorizzazione scritta dell'editore non sono consentite la copia, la riproduzione e la divulgazione del presente documento o di parti di esso in qualsivoglia forma o a mezzo di qualsiasi procedimento, inclusi i sistemi elettronici. Con riserva di modifiche tecniche.

#### INDICE

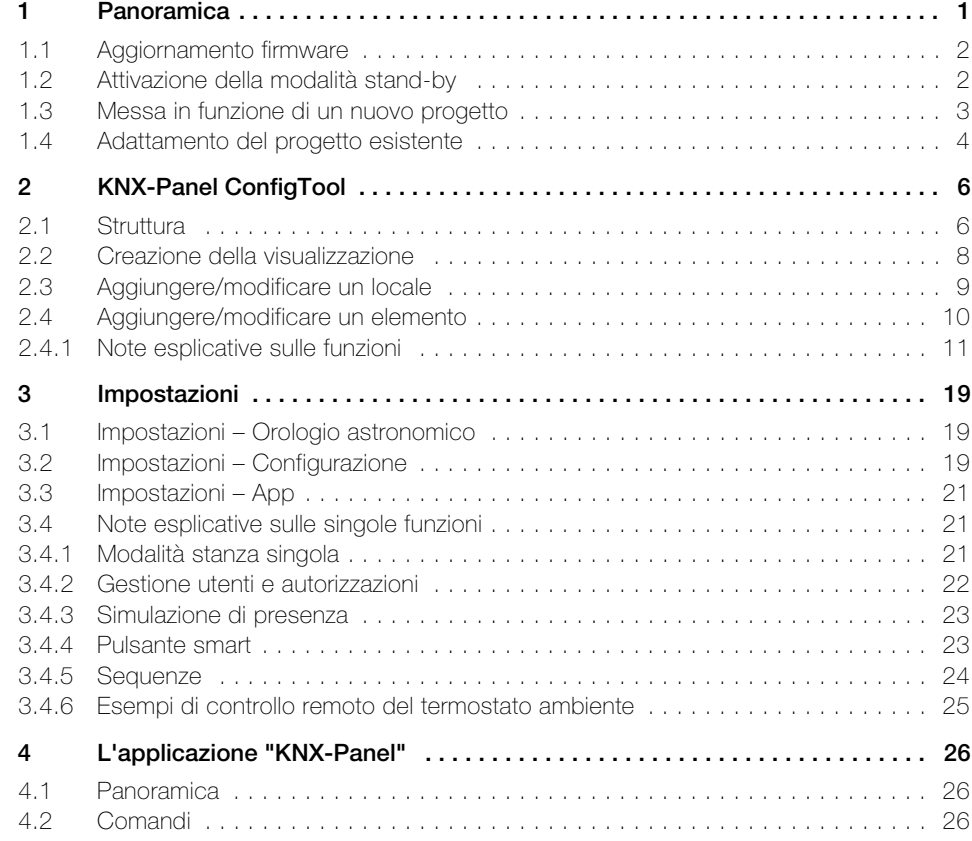

INDICE

# <span id="page-4-1"></span><span id="page-4-0"></span>1 Panoramica

Il presente documento spiega come creare l'interfaccia utente del KNX-Panel 7" per il cliente finale con l'ausilio di KNX-Panel ConfigTool.

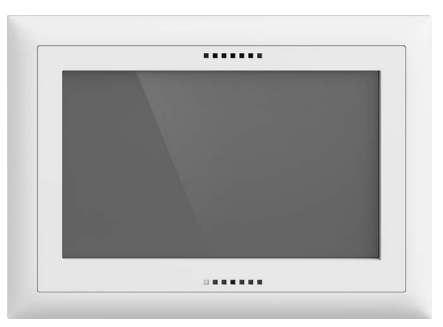

KNX-Panel 7" Applicazione: KNXPanel

Il KNX-Panel è un'unità di visualizzazione e comando semplice e intuitiva per il controllo di luci, tapparelle, persiane a lamelle, riscaldamento e climatizzazione, nonché per la memorizzazione e il richiamo di sequenze o scene e per l'accensione/spegnimento di varie utenze.

Grazie alla disponibilità in EDIZIOdue (colore o elegance) o STANDARDdue, il KNX-Panel si adatta perfettamente al design di installazione scelto.

L'alimentazione di tensione avviene mediante Power over Ethernet (IEEE 802.3at) o in alternativa esternamente con 12–32 V DC. L'alimentatore di rete non deve essere montato nella scatola ad incasso.

Il KNX-Panel viene inserito in una scatola ad incasso AGRO 3x2 (N. E 372 117 129) in senso verticale od orizzontale.

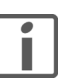

#### Montaggio

Per poter dissipare il calore generato dal dispositivo, il KNX-Panel 7" deve essere montato su una superficie verticale, ossia su una parete e non ad. es. su un tavolo.

Per ulteriori informazioni sull'installazione, consultare le istruzioni per l'installazione.

#### Dati tecnici

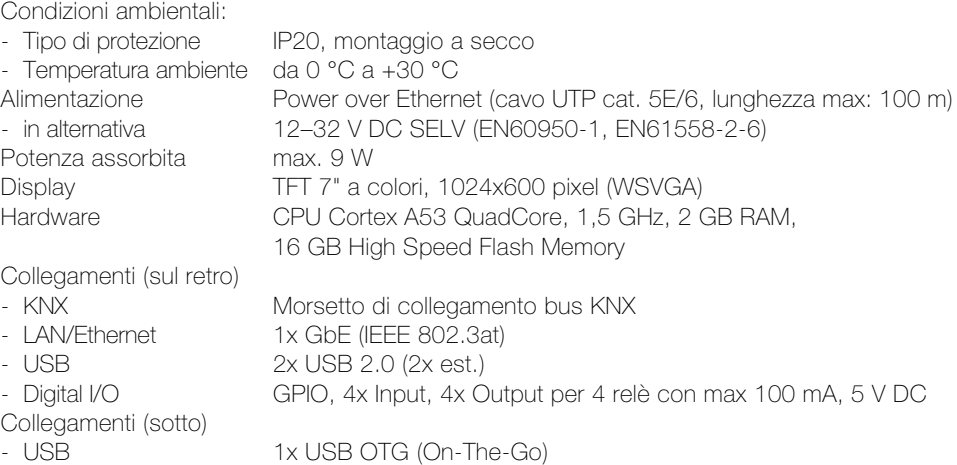

\*) Um den Langzeitbetrieb sicher zu gewährleisten, wird eine Spannungsversorgung von mindestens 20 W mit stabilisierter und geregelter Ausgangsspannung empfohlen.

#### Tasti lato anteriore

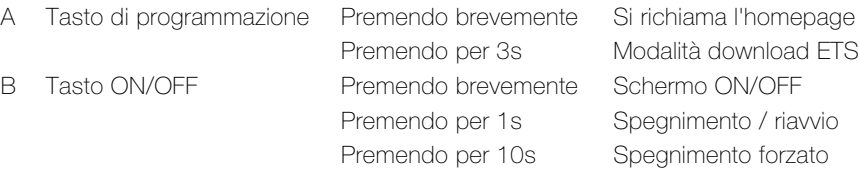

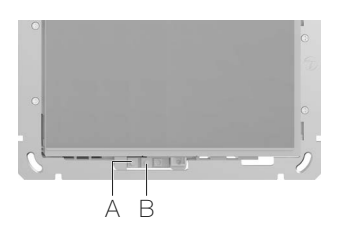

#### <span id="page-5-0"></span>1.1 Aggiornamento firmware

<span id="page-5-2"></span>Prima di procedere alla messa in funzione del KNX-Panel, assicurarsi che il firmware dei dispositivi del KNX-Panel sia aggiornato.

Il firmware può essere caricato nel KNX-Panel in due modi:

- online La procedura più semplice è aggiornare il KNX-Panel online, se è collegato a Internet tramite rete LAN.
	- Avviare il KNX-Panel.
	- Toccare l'icona Impostazioni.
	- Accedere con il codice PIN per i diritti di amministratore (74269 alla consegna).
	- Nel menu toccare la voce *Impostazioni pannello*. Viene visualizzata la schermata con le impostazioni.\*)
	- Toccare Manutenzione e nella schermata successiva toccare System Update.
	- Toccare CERCARE UPDATE ONLINE.
	- Se ne nel server viene trovato un aggiornamento, compare il relativo messaggio. Confermare con OK.
	- L'aggiornamento verrà caricato e installato. L'operazione potrebbe richiedere alcuni minuti. Al termine il KNX-Panel verrà riavviato.
	- Mettere in funzione il KNX-Panel  $(\rightarrow$  [capitolo 1.3](#page-7-0)).
- offline Se il KNX-Panel non è collegato a Internet, l'aggiornamento può essere caricato sul panel tramite chiavetta USB. In tal caso si deve poter accedere alla porta USB sul lato posteriore del panel.
	- Scaricare il pacchetto di aggiornamento firmware con un PC dalla homepage Feller [www.feller.ch](https://online-katalog.feller.ch/download/index.php?menueidLev1=279&menueidLev2=750).
	- Decomprimere il pacchetto e salvare l'aggiornamento firmware .zip e il file di firma .asc su una chiavetta USB.
	- Avviare il KNX-Panel.
	- Toccare l'icona Impostazioni.
	- Accedere con il codice PIN per i diritti di amministratore (74269 alla consegna).
	- Nel menu toccare la voce *Impostazioni pannello*. Viene visualizzata la schermata con le impostazioni.\*)
	- Toccare Manutenzione e nella schermata successiva toccare System Update.
	- Inserire la chiavetta USB nella relativa porta sul lato posteriore del panel e quindi toccare sulla voce SFOGLIARE DISPOSITIVO USB #x.
	- Selezionare il relativo file .zip.
	- Toccare ESEGUIRE UPDATE CON IL FILE 'UPDATE.ZIP' SPECIFICATO.
	- L'aggiornamento verrà caricato e installato. L'operazione potrebbe richiedere alcuni minuti. Al termine il KNX-Panel verrà riavviato.
	- Rimuovere la chiavetta USB.
	- Rimuovere la chiavetta USB.
	- Mettere in funzione il KNX-Panel  $(\rightarrow$  [capitolo 1.3](#page-7-0)).
	- \*) Qualora il pannello di comando delle impostazioni del panel risultasse ancora in tedesco, sarà possibile selezionare la lingua desiderata tramite *Allgemein – Sprache auswählen*. Con < è possibile ritornare alla schermata precedente e con O è possibile ritornare all'homepage del KNX-Panel.

#### <span id="page-5-1"></span>1.2 Attivazione della modalità stand-by

Onde evitare che il KNX-Panel resti sempre accesso presso il cliente e per risparmiare energia, prima di consegnarlo al cliente occorre attivare la modalità stand-by:

- Accedere con il codice PIN per i diritti di amministratore (74269 alla consegna).
- Nel menu toccare la voce *Impostazioni pannello*. Viene visualizzata la schermata con le impostazioni.
- Toccare Display/lockscreen e nella schermata successiva toccare Tipo lockscreen.
- Attivare l'opzione Schermo nero.
- Toccare **Timeout** e inserire l'intervallo di tempo in secondi al termine del quale lo schermo verrà spento. Confermare con OK.

• Toccare O per ritornare alla visualizzazione.

#### <span id="page-7-1"></span>1.3 Messa in funzione di un nuovo progetto

<span id="page-7-0"></span>

Premesse È necessario avere un PC con sistema operativo Windows, a partire dalla versione 10, nel quale siano installati/caricati i seguenti software/dati:

- KNX-Panel ConfigTool, il tool per configurare il pannello di comando del KNX-Panel
	- ETS5.7 o superiore con DCA (Device Configuration App) Feller.KnxPanel7 installata
- Banca dati del KNX-Panel a 7" Feller

I file necessari possono essere scaricati dalla homepage Feller [www.feller.ch](https://online-katalog.feller.ch/download/index.php?menueidLev1=279&menueidLev2=750).

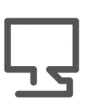

Per creare una nuova visualizzazione per il KNX-Panel procedere nel modo seguente:

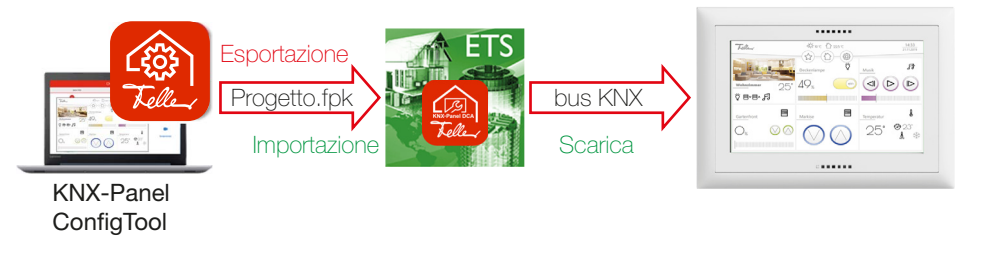

- 1. Parametrizzare il KNX-Panel con KNX-Panel ConfigTool ( $\rightarrow$  [capitolo 2](#page-10-2) e [capitolo 3\)](#page-23-3).
- 2. Esportare la visualizzazione (Progetto.fpk) in una cartella appositamente predisposta (Impostazioni – Configurazione – Esportazione/Importazione – Esportazione).
- 3. Importare nella DCA dell'ETS il file Progetto.fpk creato.
- 4. Collegare gli oggetti (
ightaritical A) agli indirizzi di gruppo.
- 5. Premere per 3 secondi il tasto di programmazione ( $\rightarrow$  [capitolo 1\)](#page-4-0) per predisporre il KNX-Panel al download ETS.
- 6. Programmare il KNX-Panel tramite il bus KNX.

Progetto con più KNX-Panel Procedere come specificato nel [capitolo 3.](#page-23-3)

#### <span id="page-8-0"></span>1.4 Adattamento del progetto esistente

<span id="page-8-1"></span>Per garantire che le modifiche apportate manualmente dal cliente (programmi e sequenze creati, ecc.) non vadano perse quando si adatta una visualizzazione di un KNX-Panel con messa in funzione già eseguita, è possibile rilevare le impostazioni utente dal KNX-Panel. Procedere come segue:

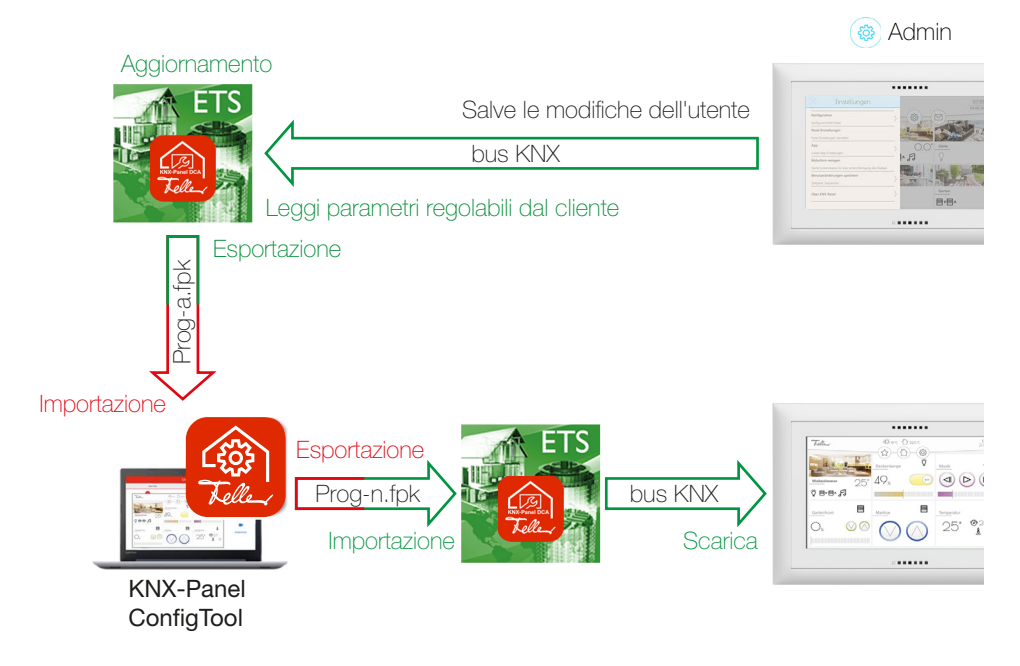

Salvataggio delle modifiche dell'utente Per poter trasferire i dati dal KNX-Panel all'ETS, questi dati devono essere memorizzati sul KNX-Panel. A tale scopo, seguire questi passaggi in caso di intervento il loco o suggerire la procedura al cliente:

- Accedere come amministratore: Impostazioni – Login – Codice PIN per i diritti di amministratore. <sup>1)</sup>
- Memorizzare i dati: Impostazioni – Salve le modifiche dell'utente – SALVA – Si. Un messaggio conferma il salvataggio correttamente eseguito.
- 1) L'autorizzazione per salvare le modifiche dell'utente può essere concessa anche ad altri utenti nella gestione utenti ( $\rightarrow$  [capitolo 3.4.2](#page-26-1)) (con l'autorizzazione per le Preferenze utente). Questa operazione è necessaria soprattutto se si accede al sistema da remoto e nessun utente con diritti di amministratore si trova in loco.

#### Aggiornamento dell'ETS Le impostazioni utente possono essere lette nell'ETS solo se nel dispositivo è installata la versione 1.1 o successiva dell'applicazione dell'ETS. Se l'ETS è stato creato con la versione 0.1 dell'applicazione, la versione deve essere aggiornata. Procedere come segue:

- Verificare che nel proprio catalogo sia disponibile la versione 1.1 o successiva di Feller.KNXPanel7.
- Aggiungere al proprio progetto la versione 1.1 o successiva di un Feller. KNXPanel7 (fittizio).
- Selezionare il KNX-Panel da adattare.
- Aprire la finestra *Informazioni Applicazione*.

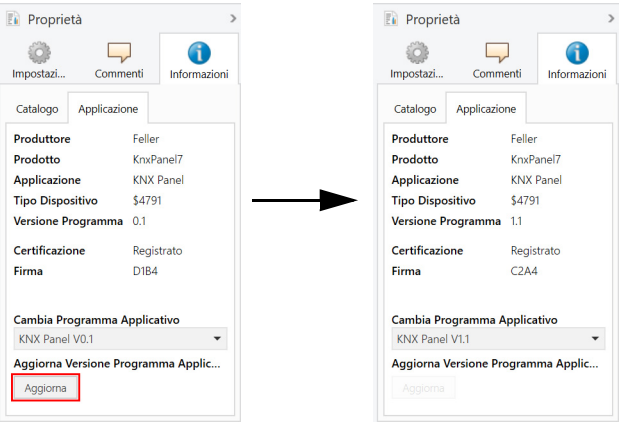

• Fare clic su [Aggiorna], non su Cambia Programma Applicativo. Avvertenza: dopo l'aggiornamento della versione del programma applicativo, i nomi degli oggetti di comunicazione vengono sovrascritti con l'Oggetto x. Non appena sono stati rilevati i dati dal KNX-Panel, vengono visualizzati nuovamente i nomi precedenti.

Rilevamento dei parametri Per rilevare i dati, il PC con l'ETS deve essere collegato al KNX-Panel tramite il bus KNX (via router KNX/IP o in loco tramite porta USB).

> Nell'ETS. selezionare il KNX-Panel da adattare e fare clic su Messa in Servizio o tramite il tasto destro del mouse su Leggi parametri regolabili dal cliente. Dopo che i dati sono stati scaricati, gli oggetti vengono visualizzati nuovamente con i nomi precedenti.

Avvertenza: il rilevamento dei dati può richiedere alcuni minuti. Attendere che i dati siano stati completamente rilevati prima di procedere alla fase successiva.

programmazione della visualizzazione

- Adattamento e Nel DCA dell'ETS, esportare i dati (Prog-a.fpk) in una cartella di file precedentemente designata.
	- Nel KNX-Panel ConfigTool, importare il file Prog-a.fpk creato (Impostazioni – Configurazione – Esportazione/Importazione – Importazione).
	- Effettuare gli adattamenti.
	- Esportare la visualizzazione (Prog-n.fpk) in una cartella di file precedentemente designata (Impostazioni – Configurazione – Esportazione/Importazione – Esportazione).
	- Importare il file Prog-n.fpk creato nel DCA dell'ETS.
	- Collegare i nuovi oggetti con gli indirizzi del gruppo.

Programmazione del pannello KNX Per programmare il KNX-Panel, il PC con l'ETS deve essere collegato al KNX-Panel tramite il bus KNX (via router KNX/IP o in loco tramite porta USB).

• Programmare il KNX-Panel tramite il bus KNX.

<span id="page-10-2"></span><span id="page-10-0"></span>KNX-Panel ConfigTool vi consente di configurare in modo semplice ed efficiente il pannello di comando del KNX-Panel del vostro cliente. Create sul vostro PC in scala 1:1 la visualizzazione che il vostro cliente vedrà e comanderà sul suo KNX-Panel (wysywyg, what you see is what you get).

Il KNX-Panel ConfigTool si avvia in modalità Configurazione e compare l'ultima visualizzazione elaborata. Se la modalità Configurazione è disattivata, il KNX-Panel ConfigTool si comporta come quando il KNX-Panel viene comandato dall'operatore.

#### 2.1 Struttura

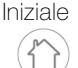

<span id="page-10-1"></span>Iniziale Nella schermata iniziale vengono visualizzati i singoli locali in rispettive piastrelle con nome, immagine e funzioni centralizzate.

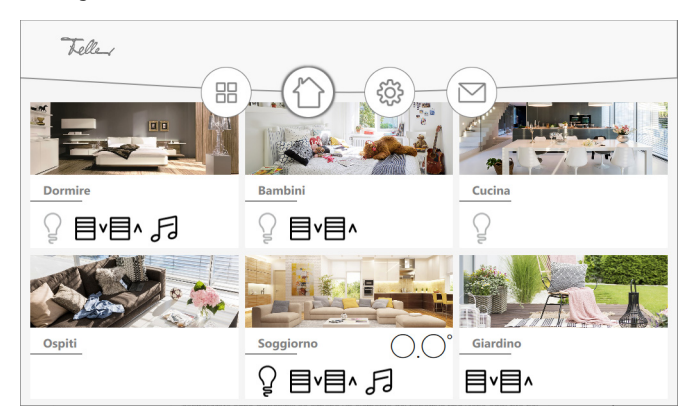

Scorrendo in verticale *I*t è possibile visualizzare altri locali (se presenti). Scorrendo in orizzontale 
ignores sinistra) si può ritornare al primo locale.

Per ogni locale si impostano automaticamente, in base alla parametrizzazione e al contenuto, le funzioni centralizzate per luce, tapparelle e musica, nonché la visualizzazione della temperatura ambiente. Ciò consente di comandare a livello centralizzato dalla schermata iniziale tutti gli elementi dello stesso tipo, ad es. tutte le luci presenti nel locale. Le funzioni centralizzate sono disponibili se almeno un elemento del rispettivo tipo viene aggiunto nel locale.

Stanza singolo Se il KNX-Panel viene utilizzato per un singolo locale, con la modalità stanza singolo attivata, sulla schermata Home non vengono visualizzati i locali, bensì tutti gli elementi da comandare.

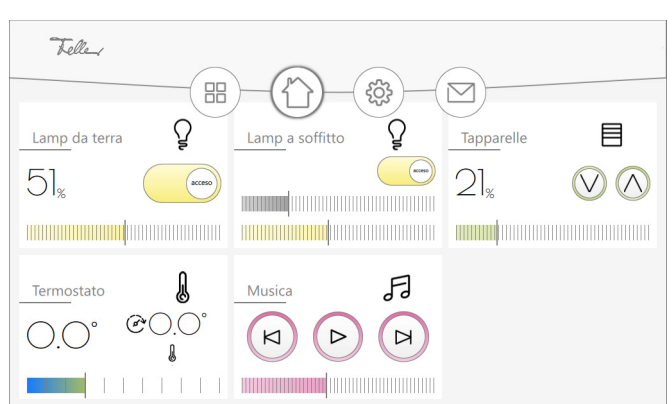

Scorrendo in verticale  $\downarrow \uparrow$  è possibile visualizzare altri elementi (se presenti).

Locale Cliccare su un locale per visualizzarlo con i relativi elementi di comando.

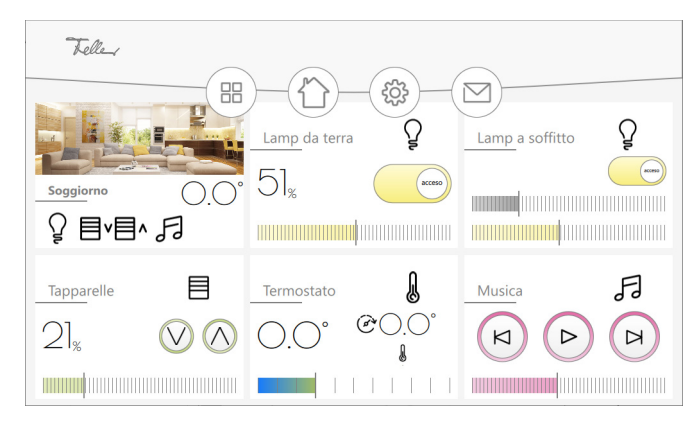

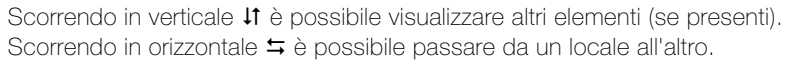

Elemento Cliccare su un elemento per visualizzarlo. Complessivamente si possono definire 300 elementi differenti da visualizzare.

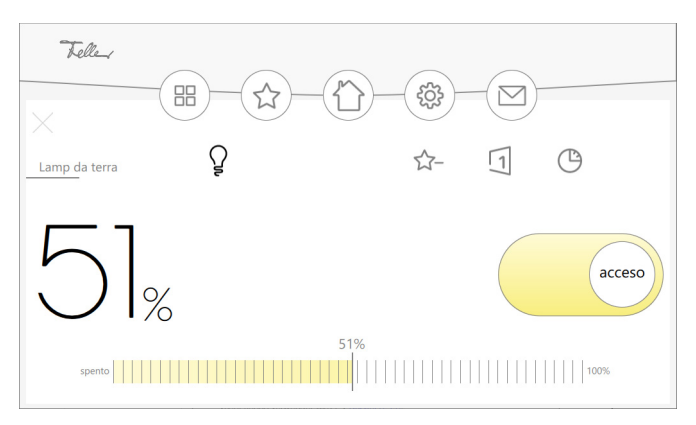

A seconda della parametrizzazione

- ☆ l'elemento può essere aggiunto ai preferiti o eliminato;
- è possibile creare una nuova sequenza o modificare la/le Sequenza/e in cui l'elemen-冂 to viene già utilizzato;
- è possibile creare un interruttore orario per l'elemento o modificarne una già esistente. ∕ ∕ि Per indicazioni su come creare un interruttore orario, consultare le "Istruzioni per l'uso KNX-Panel".
	- è possibile chiudere l'elemento per ritornare alla visualizzazione del locale.

Barra menu Nella barra dei menu sono presenti le icone per

accedere alla pagina di plug-in dove è presente una panoramica dei interruttori orari se il plug-in è stato attivato (Impostazioni - Configurazione - Plugin - Panoramica  $interuttori \, or\,ari \rightarrow$  [capitolo 3.2\)](#page-23-4) oppure si accede alla simulazione di presenza se questa è stata attivata per uno o più elementi. La simulazione di presenza permette di registrare e in seguito di riprodurre azioni di elementi a propria scelta  $(\rightarrow$  [capitolo 3.4.3](#page-27-2)).

visualizzare i preferiti, se si è provveduto ad aggiungerli, i quali consento di accedere rapidamente agli elementi più spesso utilizzati;

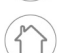

 $\triangledown$ 

需

ritornare in qualsiasi momento alla schermata iniziale;

aprire il menu delle impostazioni ( $\rightarrow$  [capitolo 3](#page-23-3));

accedere alla panoramica dei messaggi.

#### <span id="page-12-0"></span>2.2 Creazione della visualizzazione

Nella modalità Configurazione, è possibile creare/modificare una visualizzazione  $(\rightarrow$  [capitolo 2.2\)](#page-12-0) e/o eseguire impostazioni ( $\rightarrow$  [capitolo 3\)](#page-23-3).

Di volta in volta viene caricata l'ultima visualizzazione elaborata. Le modifiche apportate vengono salvate automaticamente e non esiste alcuna funzione di ripristino. Per avere a disposizione una versione sicura debitamente salvata, esportare periodicamente i dati (Impostazioni – Configurazione – Esportazione/Importazione – Esportazione).

Procedura Per creare una nuova visualizzazione consigliamo quanto segue:

- Iniziare con le impostazioni di base per la visualizzazione  $(\rightarrow$  [capitolo 3.2\)](#page-23-4). Se si desidera utilizzare dei plugin come la simulazione di presenza e/o la memorizzazione dei sequenze su tasti smart, occorre prima attivarli sotto Impostazioni - Configurazione - Plugin.
- Con le autorizzazioni utente (Impostazioni Configurazione Amministrazione utenti) è possibile autorizzare o bloccare il comando del KNX-Panel ( $\rightarrow$  [capitolo 3.4.2](#page-26-1)) secondo i livelli di autorizzazione. Se si desidera proteggere singoli elementi in modo specifico, occorre prima configurare gli utenti. Un'altra possibilità è definirli alla conclusione del progetto.
- Creare un numero sufficiente di sequenze. Il cliente può modificare le sequenze a proprio piacimento sul KNX-Panel, ma non può crearne di nuove.
- Per i progetti con più KNX-Panel , creare una visualizzazione master con tutti i locali. Creare delle copie e utilizzare la funzione Singolo locale per limitare la visualizzazione master a un solo locale e per memorizzare i KNX-Panel relativi al locale in questione  $(\rightarrow$  [capitolo 3.4.1\)](#page-25-3).
- Testare la visualizzazione disattivando la modalità Configurazione. Il KNX-Panel ConfigTool consente un'ampia simulazione del comportamento del KNX-Panel (ad esclusione della simulazione di presenza e del collegamento bus).

Creazione di un oggetto Cliccare in basso a destra sull'icona + per aggiungere alla visualizzazione un nuovo oggetto (Locale  $\rightarrow$  [capitolo 2.3](#page-13-0), Elemento  $\rightarrow$  [capitolo 2.4](#page-14-0)). Nel menu che viene aperto, è possibile elaborare i dati dell'oggetto in questione e con le seguenti icone si possono

- accettare tutte le impostazioni e chiudere il menu
- rifiutare tutte le impostazioni e chiudere il menu
- tornare indietro di un livello  $\langle$

Modificare l'oggetto della schermata Per modificare un oggetto della schermata, cliccare su di esso con il tasto destro del mouse e tenerlo premuto per più di 1 secondo. Lo sfondo dell'oggetto diventerà grigio. A questo punto le possibilità a disposizione sono le seguenti:

trascinare l'oggetto della schermata con sfondo grigio tenendo premuto il tasto sinistro del mouse (al di fuori dell'ambito delle icone di elaborazione, l'oggetto della schermata ha i bordi blu)

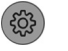

Modificare le impostazioni, viene visualizzato il menu

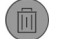

Cancellare l'oggetto della schermata

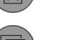

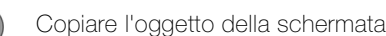

Terminare la modifica

Nuova visualizzazione Per creare una visualizzazione, occorre ripristinare quella attualmente caricata (Impostazioni – Configurazione – Esportazione/Importazione – Reset).

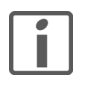

#### Avvertenze per l'attribuzione dei nomi ai locali e agli elementi

Sul vostro schermo, a seconda delle dimensioni e della risoluzione dello stesso, la visualizzazione viene riprodotta in modo diverso da come compare sul KNX-Panel 7". Pertanto, per i locali e gli elementi scegliere nomi brevi e chiari.

<span id="page-13-0"></span>2.3 Aggiungere/modificare un locale

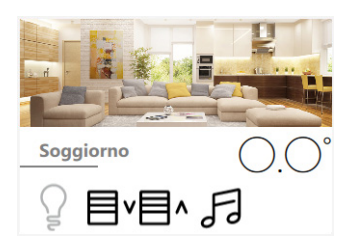

Per un locale si possono definire i seguenti dati:

Nome Assegnare un nome inequivocabile al locale. Il nome del locale viene utilizzato come prima parte del nome degli oggetti ETS. Affinché il nome del locale sia ben visibile sul KNX-Panel 7", si consiglia di limitarne la lunghezza a 9–10 caratteri (ad es. Dormire anziché Camera da letto, Bambini anziché Camera dei bambini ecc.). Descrizione Può essere utilizzata per inserire commenti ecc., non è visibile sul KNX-Panel. Sfondo Per la visualizzazione del locale, selezionare una delle 20 immagini predefinite (Immagine) o uno dei 13 colori si sfondo (Colore). Ambiente funzioni centrali Con la funzione centralizzata, determinati elementi all'interno della visualizzazione del locale possono essere comandati in modo centralizzato. Le funzioni sono disponibili se almeno un elemento del rispettivo tipo viene aggiunto nel locale. Gli elementi bloccati tramite il bus KNX (elemento con **Blocco**: Abilita blocco = on) non vengono presi in considerazione durante le operazioni tramite la funzione centrale. Visibilità per utenti non autorizzati È possibile attivare la visualizzazione delle funzioni centralizzate per gli utenti non autorizzati. Funzione centrale luce Centralizzato ON/Centralizzato OFF per tutte le luci (Elemento con  $Tipo = Access/spento$  | Parametri: Tipo di controllo = Luce accesa/spenta, elementi con  $Tipo =$  Dimmer o RGB) Funzione centrale tapparelle Centralizzato SU/Centralizzato GIÙ per tutte le tapparelle (Elementi con  $\text{Tipo} = \text{Tapparella su/giù}$  o  $\text{Tapparella percentuale}$ ) Funzione centrale musica Avvia/arresta riproduzione musica (toggle) (Elemento con  $Tipo = Musica$ ) Temperatura ambiente Visualizzazione della temperatura ambiente attuale \*) (Elemento con  $Tipo =$  Controllo remoto del termostato ambiente o Regolatore della temperatura ambiente) Generale Autorizzazioni Tramite la matrice autorizzazioni (-> [capitolo 3.4.2](#page-26-1)) è possibile limitare il comando del locale in modo specifico in base all'utente. Visibile È possibile nascondere la visualizzazione del locale sul KNX-Panel.

> Se ci sono più elementi di  $Tipo =$  Controllo remoto del termostato ambiente nell'ambiente, viene visualizzata la media delle singole temperature effettive.

#### 2.4 Aggiungere/modificare un elemento

<span id="page-14-1"></span>Per un elemento si possono definire i seguenti dati:

<span id="page-14-0"></span>Nome Assegnare un nome inequivocabile all'elemento (ad es. soffitto camera).

Il nome dell'elemento viene utilizzato come seconda parte del nome degli oggetti ETS. Affinché il nome dell'elemento sia ben visibile sul KNX-Panel 7", si consiglia di limitarne la lunghezza a 11–13 caratteri.

Descrizione Può essere utilizzata per inserire commenti ecc., non è visibile né sul KNX-Panel né nell'ETS.

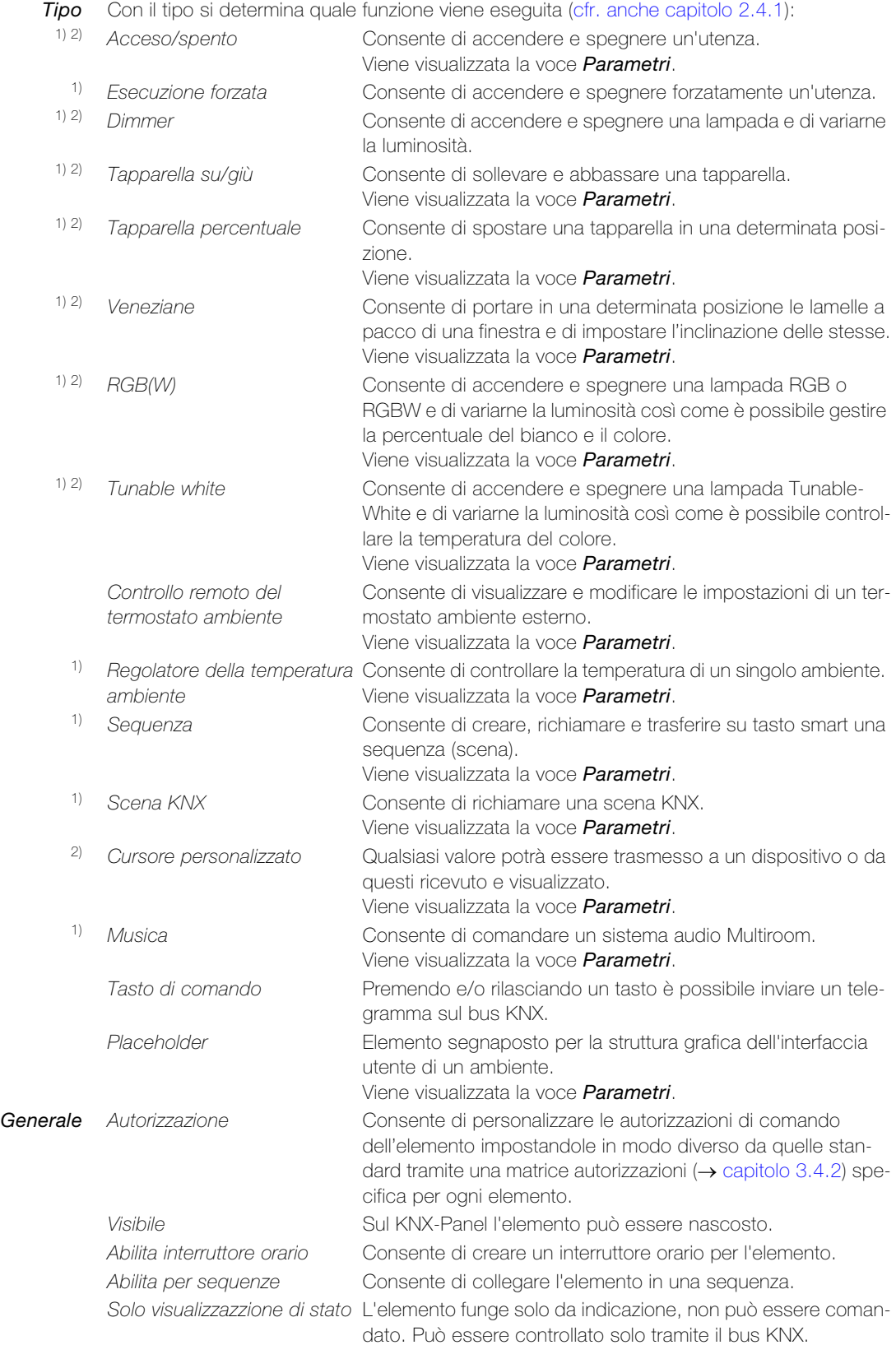

<span id="page-15-0"></span>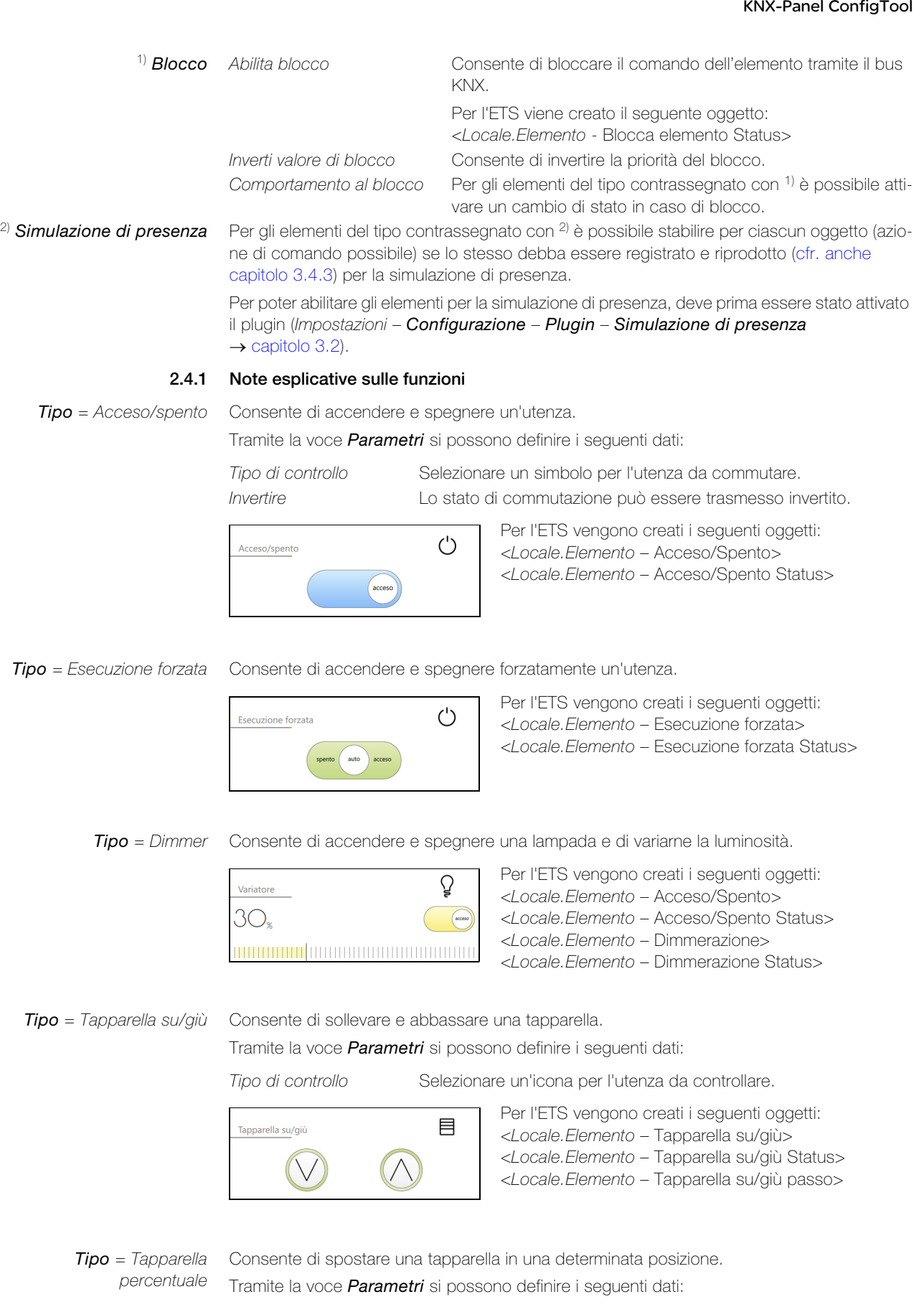

Tipo di controllo Selezionare un'icona per l'utenza da controllare.

目 Tapparella percentuale  $52<sub>*</sub>$  $\curvearrowright$  $(\vee$ 

Per l'ETS vengono creati i seguenti oggetti: <Locale.Elemento – Tapparella su/giù> <Locale.Elemento – Tapparella su/giù Status> <Locale.Elemento – Tapparella su/giù passo> <Locale.Elemento – Tapparella posizione> <Locale.Elemento – Tapparella posizione Status> Tipo = Veneziane Consente di portare in una determinata posizione le lamelle a pacco di una finestra e nella vista dell'elemento è possibile impostare anche l'inclinazione delle lamelle.

Tramite la voce *Parametri* si possono definire i seguenti dati:

Tipo di controllo Selezionare un'icona per l'utenza da controllare.

- 1) Cursore per posizione su/giù Consente di nascondere il cursore per il posizionamento delle lamelle a pacco (si comporta come tapparella SU/GIÙ).
- 

2) Cursore lamelle Consente di nascondere il cursore per l'inclinazione delle lamelle.

3) Comando a passo lamelle Consente di visualizzare il comando passo-passo per l'inclinazione delle lamelle.

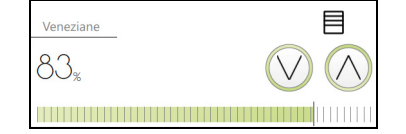

Per l'ETS vengono creati i seguenti oggetti, a seconda della parametrizzazione:

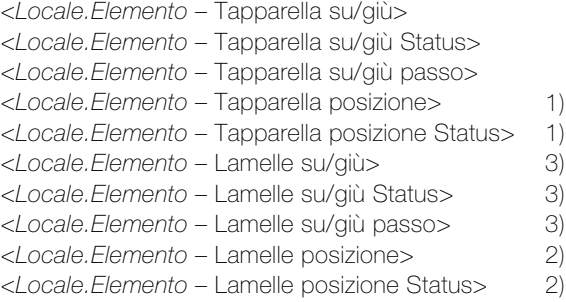

Tipo = RGB(W) Consente di accendere e spegnere una lampada RGB o RGBW e di variarne la luminosità così come è possibile gestire la percentuale del bianco e il colore.

Tramite la voce *Parametri* si possono definire i seguenti dati:

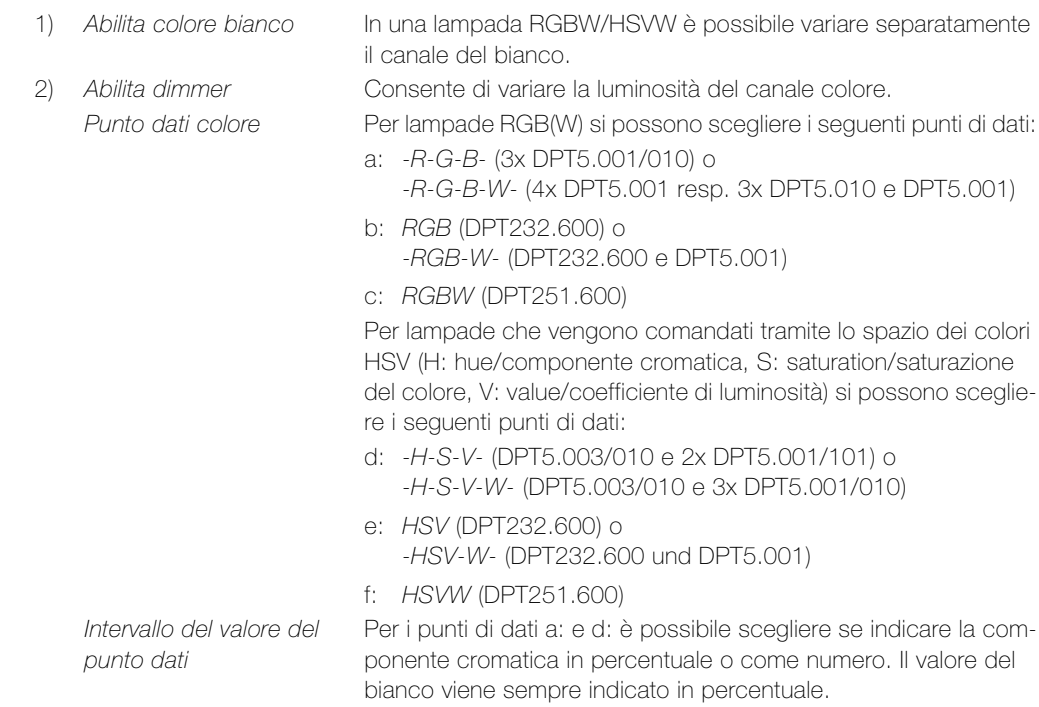

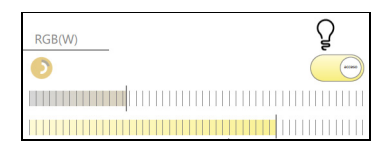

\*\*) valore predefinito

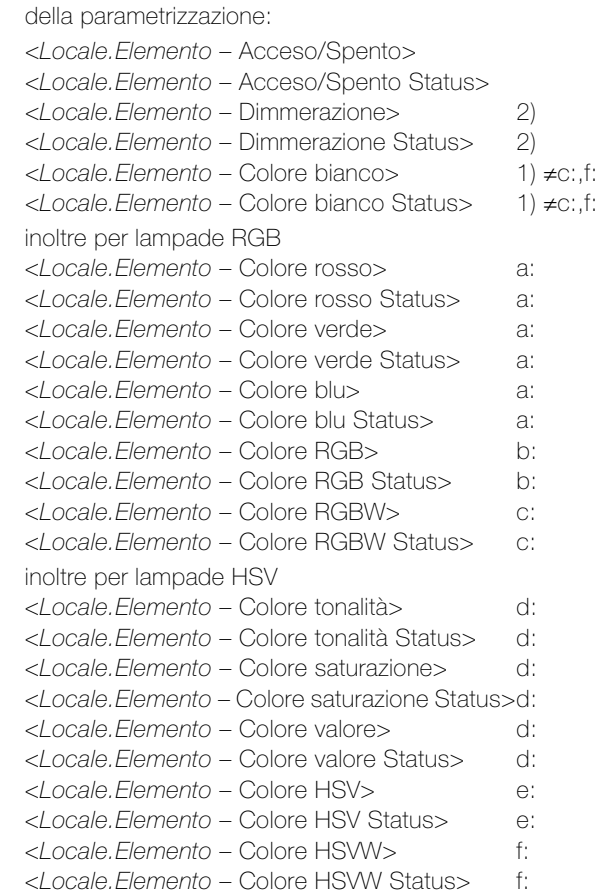

Per l'ETS vengono creati i seguenti oggetti, a seconda

Tipo = Tunable white Consente di accendere e spegnere una lampada Tunable White e di variarne la luminosità così come è possibile controllare la temperatura del colore.

Tramite la voce *Parametri* si possono definire i seguenti dati:

- 1) Abilita dimmer La luminosità può essere regolata.
- \*) Temperatura di colore valore minimo Temperatura minima del colore (bianco caldo) in Kelvin, regolabile.
- \*) Temperatura di colore valore massimo Temperatura massima del colore (bianco freddo) in Kelvin, regolabile. Temperatura di colore passo tra i segni Divario di valore tra due linee verticali del regolatore a scorrimento.

Modifica più piccola possibile del valore del regolatore con cursore.

\*) Sia la temperatura minima che massima del colore regolabile dipendono dalla fonte luminosa impiegata.

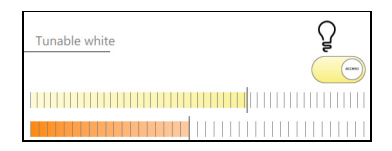

\*\*) valore predefinito

Temperatura di colore passo di valore

> Per l'ETS vengono creati i seguenti oggetti, a seconda della parametrizzazione:

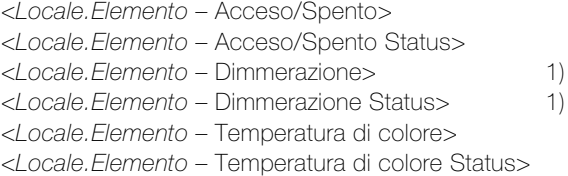

\*\*) valore predefinito Nella vista dell'elemento è possibile memorizzare le impostazioni (valore di variazione, impostazioni del colore, ecc.) fino a 10 valori predefiniti, che possono essere richiamati all'occorrenza.

> Affinché anche il vostro cliente possa memorizzare le impostazioni, deve disporre dell'autorizzazione per le impostazioni come utente, eventualmente solo per questo elemento (punto del menu Generale – Autorizzazioni – Sovrascivere autorizzazioni di default = on – Autorizzazioni permettere Preferenze utente).

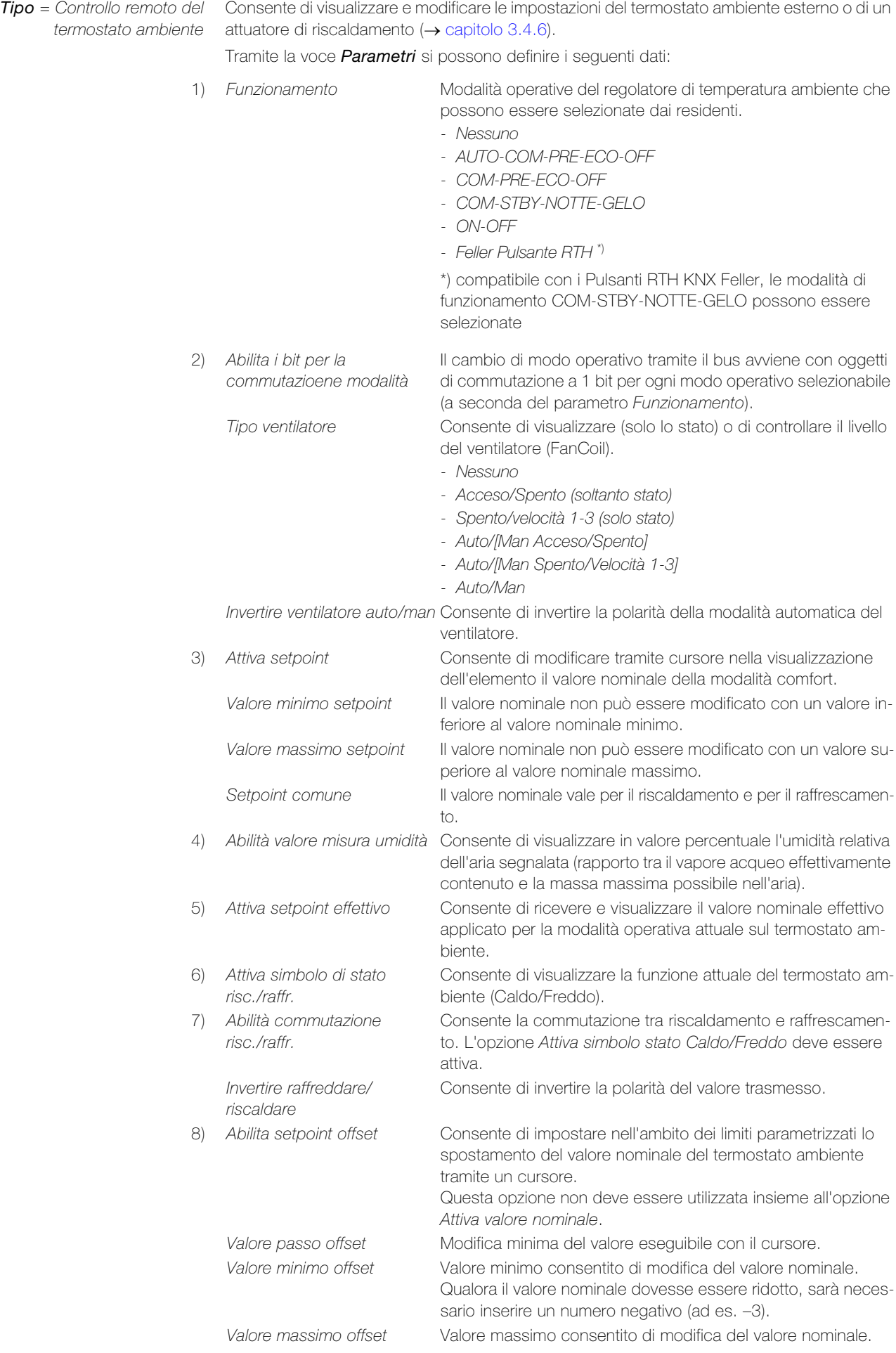

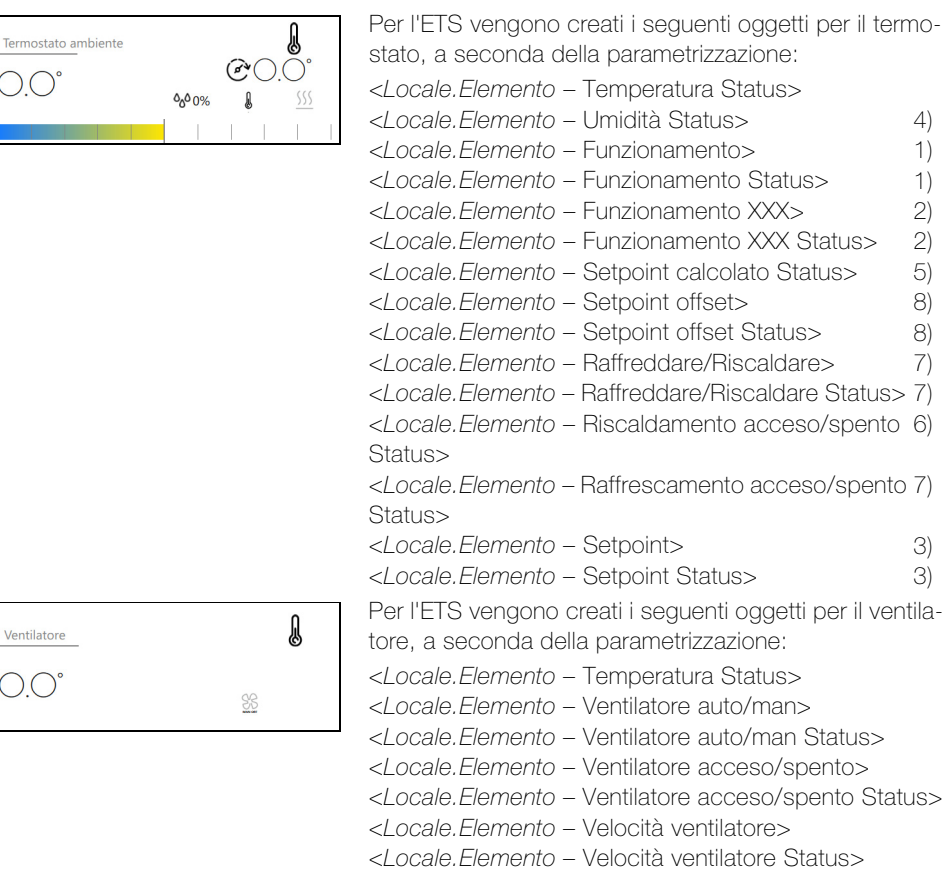

Tipo = Regolatore della Consente di controllare la temperatura di un singolo ambiente. In funzione della temperatura temperatura ambiente nominale attuale e della temperatura ambiente trasmessa da un sensore di temperatura (ad es. pulsante KNX), l'unità di comando del riscaldamento o della refrigerazione si accende o si spegne.

Tramite la voce Parametri si possono definire i seguenti dati:

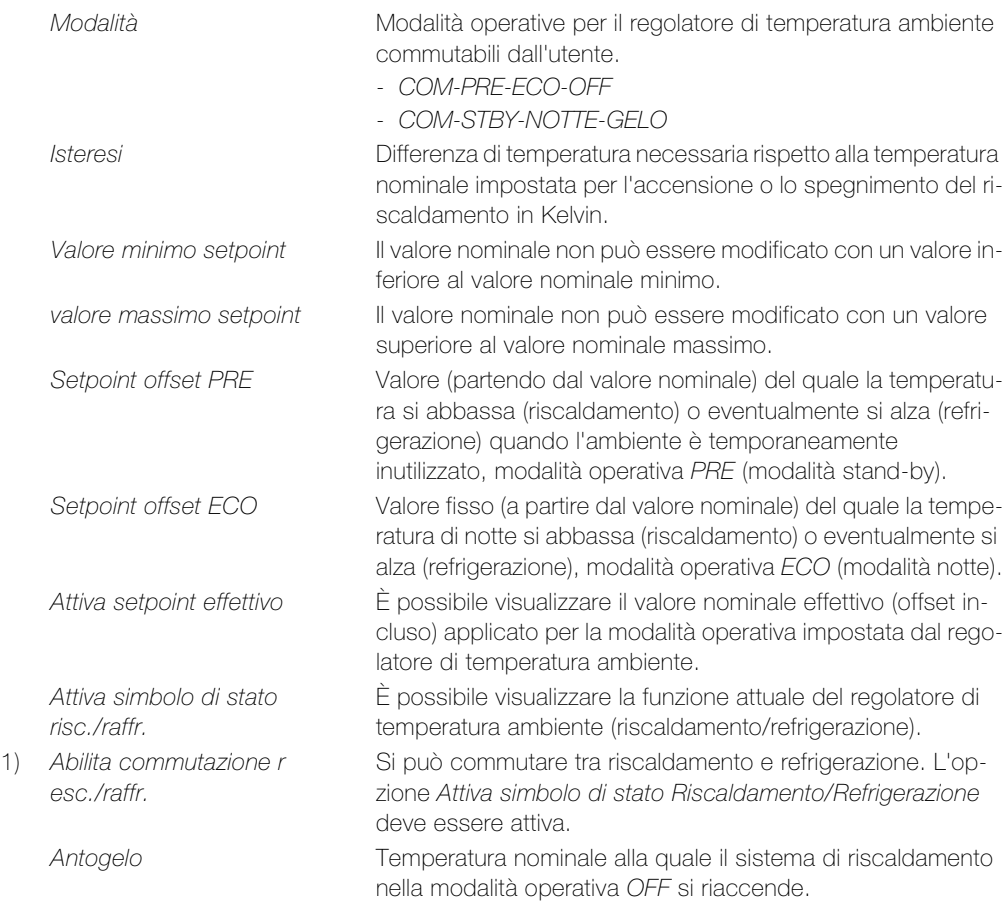

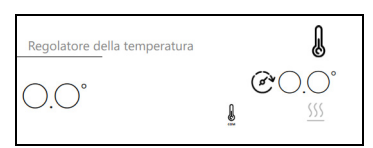

Protezione surriscaldamento Temperatura nominale alla quale il sistema di refrigerazione nella modalità operativa OFF si riaccende.

> Per l'ETS vengono creati i seguenti oggetti, a seconda della parametrizzazione:

<Locale.Elemento – Temperatura Status>

<Locale.Elemento – Uscita>

- <Locale.Elemento Uscita Status>
- <Locale.Flemento Modalità

<Locale.Elemento – Modalità Status>

- <Locale.Elemento Setpont>
- <Locale.Elemento Setpont Status>
- <Locale.Elemento Raffreddare/Riscaldare> 1)
- <Locale.Elemento Raffreddare/Riscaldare Status> 1)

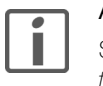

#### Avvertenze

Su un KNX-Panel è possibile impostare al massimo un elemento del Tipo = Regolatore della temperatura ambiente.

Tipo = Sequenza Consente di creare, attivare e collegare a un tasto smart una sequenza (scena). La sequenza deve ancora essere creata ( $\rightarrow$  [capitolo 3.4.5\)](#page-28-1)

Tramite la voce *Parametri* si possono definire i seguenti dati:

Arrestabile Consente di arrestare la sequenza durante l'esecuzione. Abilita smart button  $1$ ) La sequenza creata per questo elemento può essere collegata a tasti appositamente predisposti dei pulsanti KNX e richiamata dagli

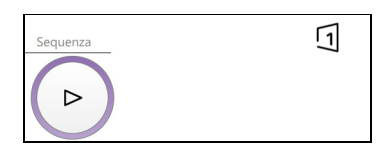

Tutti gli elementi che alla voce Generico del menu hanno attiva l'opzione Attiva sequenza possono essere assegnati a una sequenza.

1) Per poter memorizzare le sequenze sui tasti smart si deve prima attivare il plugin  $(Impostazioni - Configurazione - Plugin - Sequenza smart button \rightarrow capitolo 3.2).$  $(Impostazioni - Configurazione - Plugin - Sequenza smart button \rightarrow capitolo 3.2).$  $(Impostazioni - Configurazione - Plugin - Sequenza smart button \rightarrow capitolo 3.2).$ 

stessi ([cfr. anche capitolo 3.4.4\)](#page-27-3).

Tipo = Scena KNX Consente di richiamare una scena KNX. Tramite la voce *Parametri* si possono definire i sequenti dati: Abilita salvataggio stati Il KNX-Panel invia un telegramma di memorizzazione sul bus e gli attuatori interessati memorizzano il valore corrente. Numero scena Numero di scena da trasmettere nell'attuatore. Per l'ETS viene creato il seguente oggetto: 冂 Scena KNX <Locale.Flemento – Scena KNX>  $\overline{D}$  $\sqrt{\ }$ 

Tipo = Slider personalizzato Un valore può essere ricevuto e visualizzato da un sensore (ad es. stazione meteo KNX) oppure può essere impostato mediante un cursore e inviato a un dispositivo (ad es. ventilatore).

Tramite la voce *Parametri* si possono definire i seguenti dati: Tipo punto dati Tipo di punto dati per la trasmissione/ricezione e la visualizzazione di un valore. Simbolo Selezionare un'icona per il regolatore. Elementi di controllo - Tutti: il valore può essere modificato mediante il cursore e viene visualizzato in forma alfanumerica. - Soltanto slider: il valore può essere modificato e trasmesso. - Soltanto valore: il valore viene visualizzato in forma alfanumerica e non può essere modificato. Unità misura Unità visualizzata (testo) per la visualizzazione del valore. Cifre decimali Numero di decimali per la visualizzazione del valore. Etichetta min. Scritta a sinistra del cursore per il valore minimo. Etichetta max. Scritta a destra del cursore per il valore massimo.

Valore minimo Valore minimo visualizzato/trasmesso.

Valore massimo Valore massimo visualizzato/trasmesso.

Valore passo tick Scala tra due trattini verticali del cursore.

Valore passo slider Spostamento minimo del cursore.

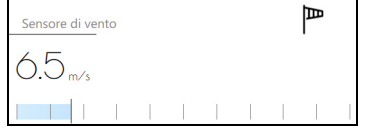

Per l'ETS viene creato il seguente oggetto: <Locale.Elemento – Valore> <Locale.Elemento – Valore Status>

Tipo = Musica Consente di comandare un sistema audio Multiroom.

Tramite la voce *Parametri* si possono definire i sequenti dati:

2) Abilità titolo successivo/ precedente

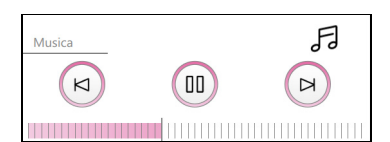

Inverti paly/pasue Consente di invertire la polarità di Play e Pause. 1) Abilità regolazione volume Consente di impostare il volume mediante il cursore. Consente di passare al titolo successivo o precedente.

Valore per "Brano precedente" Consente di invertire la polarità del valore trasmesso. Valore per "Brano consecutivo" Consente di invertire la polarità del valore trasmesso. 3) Abilità informazioni brano Consente di visualizzare il titolo appena ascoltato e il relativo interprete.

> Per l'ETS vengono creati i seguenti oggetti, a seconda della parametrizzazione: <Locale.Elemento – Play/pause> <Locale.Elemento – Play/pause Status> <Locale.Elemento – Volume> <Locale.Elemento – Volume Status> <Locale.Elemento – Brano successivo> <Locale.Elemento – Brano precedente> <Locale.Elemento – Titolo brano Status> <Locale.Elemento – Interprete brano Status> 1) 1) 2) 2) 3) 3)

Tipo = Tasto di comando Premendo e/o rilasciando un tasto è possibile inviare un telegramma sul bus KNX. Consente la trasmissione di un ordine centralizzato (ad es. Spegni tutte le luci, tutte le tapparelle GIÙ) o di un valore impostato.

Tramite la voce *Parametri* si possono definire i seguenti dati:

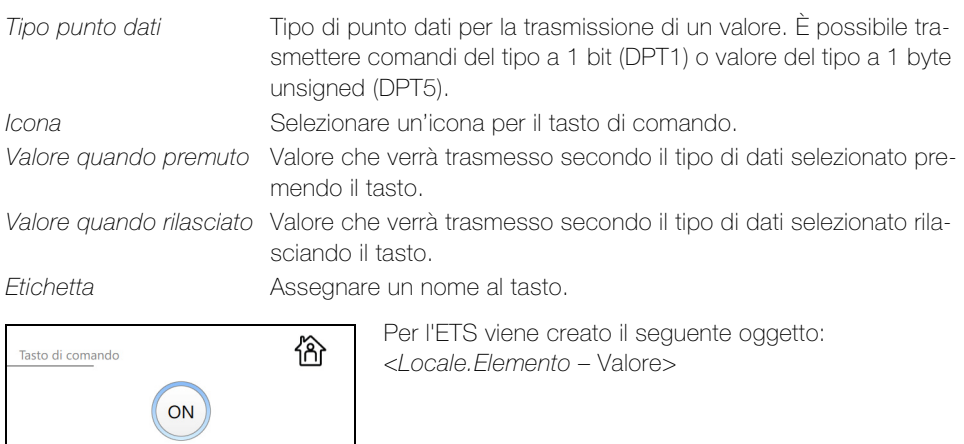

Tipo = Placeholder Elemento segnaposto per la struttura grafica dell'interfaccia utente di un ambiente. L'elemento non ha altre funzioni e non possiede elementi di comando.

Tramite la voce *Parametri* si possono definire i seguenti dati:

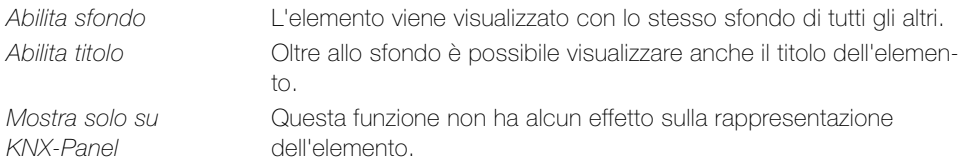

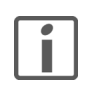

Fintanto che si rimane nella modalità di configurazione, in caso di sfondo disattivato, l'elemento viene visualizzato con uno sfondo grigio chiaro che ne facilita la gestione, ad es., durante lo spostamento. Disattivare la modalità di configurazione per vedere l'effetto dell'elemento segnaposto dal punto di vista del vostro cliente.

# <span id="page-23-3"></span><span id="page-23-0"></span>3 Impostazioni

Cliccare sull'icona Impostazioni per aprire il menu. Come amministratore si possono eseguire le seguenti impostazioni:

- Modalità configurazione: disattivare la modalità configurazione
- Orologio astronomico: attivare la funzione astronomica per gli interruttori orari e immettere i dati relativi al luogo per l'orologio astronomico  $(\rightarrow$  [capitolo 3.1](#page-23-1))
- Configurazione: configurare impostazioni di base come design, logiche, messaggi, gestione utenti, valide per l'intera visualizzazione, attivare plugin come la simulazione di presenza, il pulsante smart ecc., nonché esportare/importare dati  $\rightarrow$  [capitolo 3.2](#page-23-2)).
- App: configurare le impostazioni delle applicazioni ( $\rightarrow$  [capitolo 3.3\)](#page-25-0)

### 3.1 Impostazioni – Orologio astronomico

Cliccare sulla voce di menu *Orologio astronomico* per elaborare le impostazioni per la funzione astronomica. Questa voce di menu è visibile solo se è stata attivata con Impostazioni – Configurazione – Plugin – Orologio astronomico ( $\rightarrow$  [capitolo 3.2](#page-23-2)).

<span id="page-23-1"></span>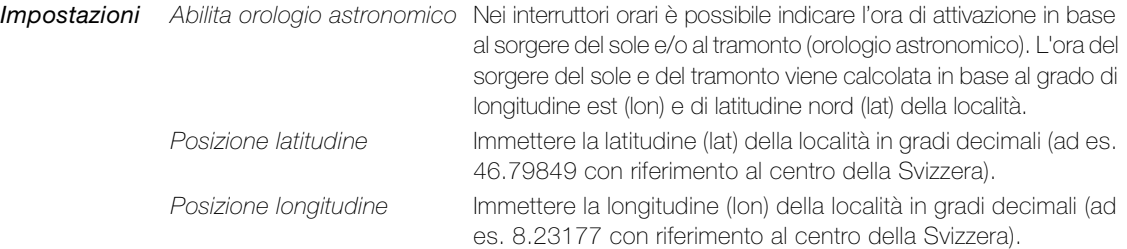

Stato Oltre alla visualizzazione precisa del sorgere del sole, del tramonto e della lunghezza delle giornate in base alla data, vengono visualizzati con precisione anche i dati sulla posizione del sole in base all'orario, come l'azimut (angolo orizzontale), l'altezza (angolo verticale) e la declinazione (angolo di elevazione).

[È possibile reperire in internet i dati di geolocalizzazione relativi alla propria località consultan](https://map.geo.admin.ch/)[do a pagina](https://map.geo.admin.ch/) map.geo.admin.ch. Selezionare in basso a sinistra l'opzione WGS 84 (lat/lon).

#### 3.2 Impostazioni – Configurazione

<span id="page-23-4"></span>Cliccare sulla voce di menu *Configurazione* per elaborare le impostazioni di base per la visualizzazione.

#### Limiti Panoramica dell'utilizzo delle capacità del KNX-Panel.

```
Visualizzazione
```
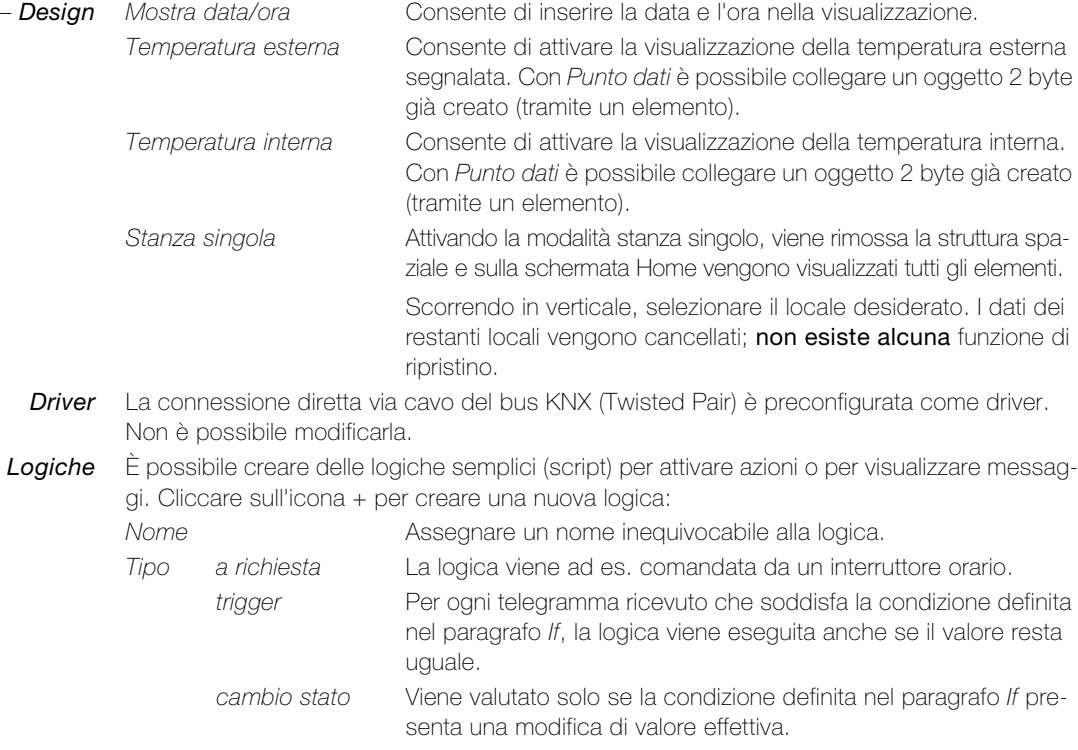

Immettere la condizione If-Then-Else per la logica.

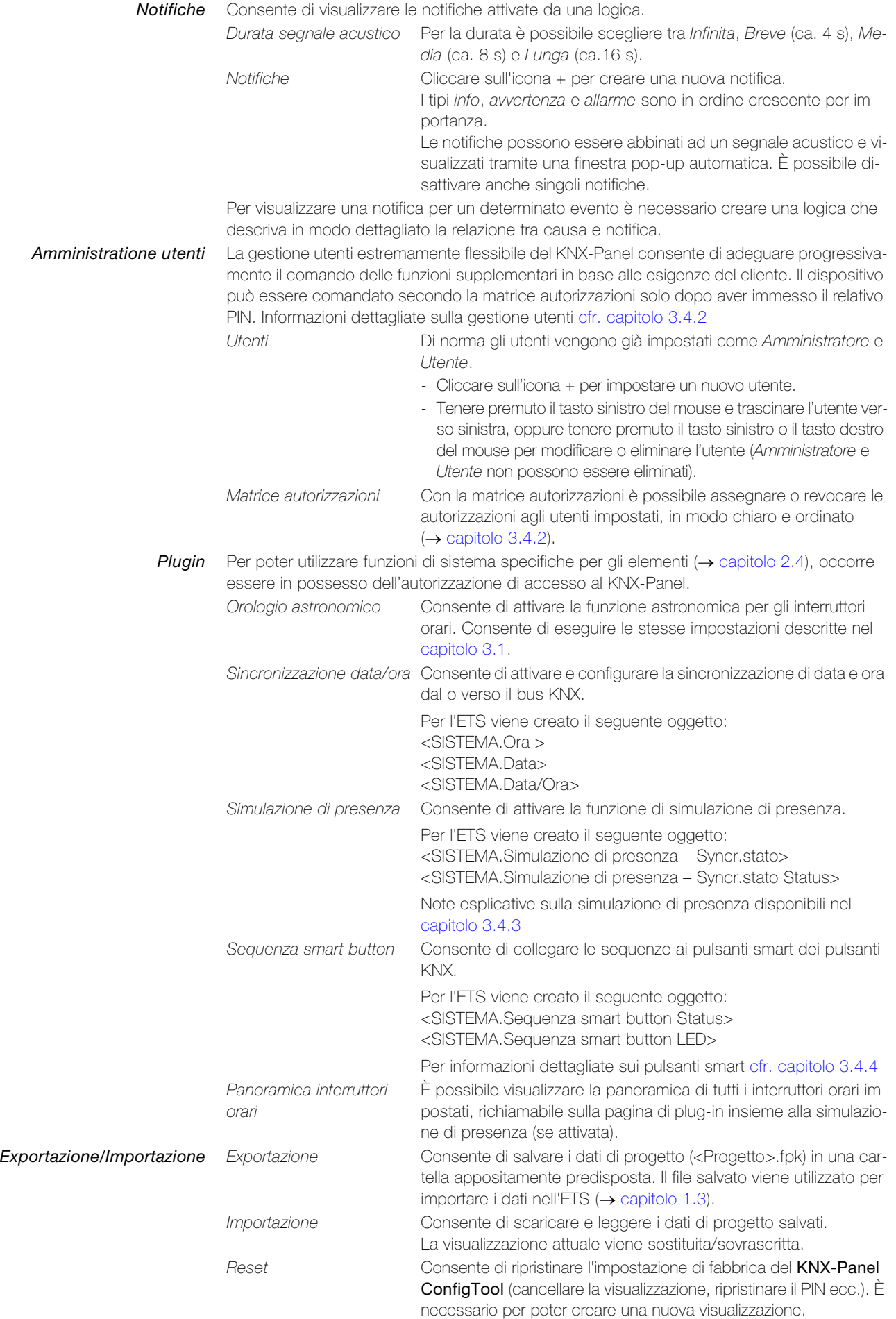

#### 3.3 Impostazioni – App

Cliccare sulla voce App per configurare le impostazioni delle applicazioni locali.

<span id="page-25-0"></span>Lingua È possibile selezionare la lingua per la visualizzazione. Auto cerca la lingua che viene utilizzata dal sistema operativo del client e la seleziona. Se la lingua non è disponibile, viene utilizzato l'inglese.

Design Per quanto riguarda l'interfaccia grafica (look and feel) della visualizzazione, è possibile scegliere tra Chiaro (carattere scuro su fondo chiaro) e Scuro (carattere chiaro su fondo scuro).

Nota: il design impostato nel KNX-Panel ConfigTool non viene applicato al KNX-Panel. In questo caso, il design deve essere impostato direttamente sul KNX-Panel stesso.

- Orientamento Se, per la creazione di una visualizzazione per un KNX-Panel da 7" viene montato il formato verticale, l'orientamento del KNX-Panel ConfigTool può passare a Verticale (l'orientamento standard è orizzontale).
	- Log Consente di registrare in un file Log i dati log specifici dell'applicazione.

Questa funzione deve essere attivata solo se necessario e solo d'intesa con il Supporto Feller. Sovraccarica il supporto di memorizzazione del KNX-Panel con procedure di scrittura che a lungo termine potrebbero danneggiarne la funzionalità. Una volta risolto il problema, disattivare la funzione Log ed eliminare il file Log.

<span id="page-25-2"></span><span id="page-25-1"></span>Modalità demo A scopo dimostrativo, è possibile caricare una visualizzazione dei locali predisposti con i relativi elementi. I dati attuali rimangono memorizzati, ossia non appena si uscirà dalla modalità Demo, comparirà nuovamente la visualizzazione attuale.

#### 3.4 Note esplicative sulle singole funzioni

#### 3.4.1 Modalità stanza singola

<span id="page-25-3"></span>Attivando la modalità stanza singola, viene rimossa la struttura spaziale e sulla schermata Home vengono visualizzati tutti gli elementi. Ciò risulta pratico per eventuali applicazioni in capannoni industriali, teatri, auditorium, ristoranti o hotel.

La modalità stanza singola può essere di aiuto anche per un'efficiente realizzazione di progetti in cui si utilizzi ad es. un KNX-Panel centrale per controllare tutti i locali e più KNX-Panel locali per controllare i singoli locali.

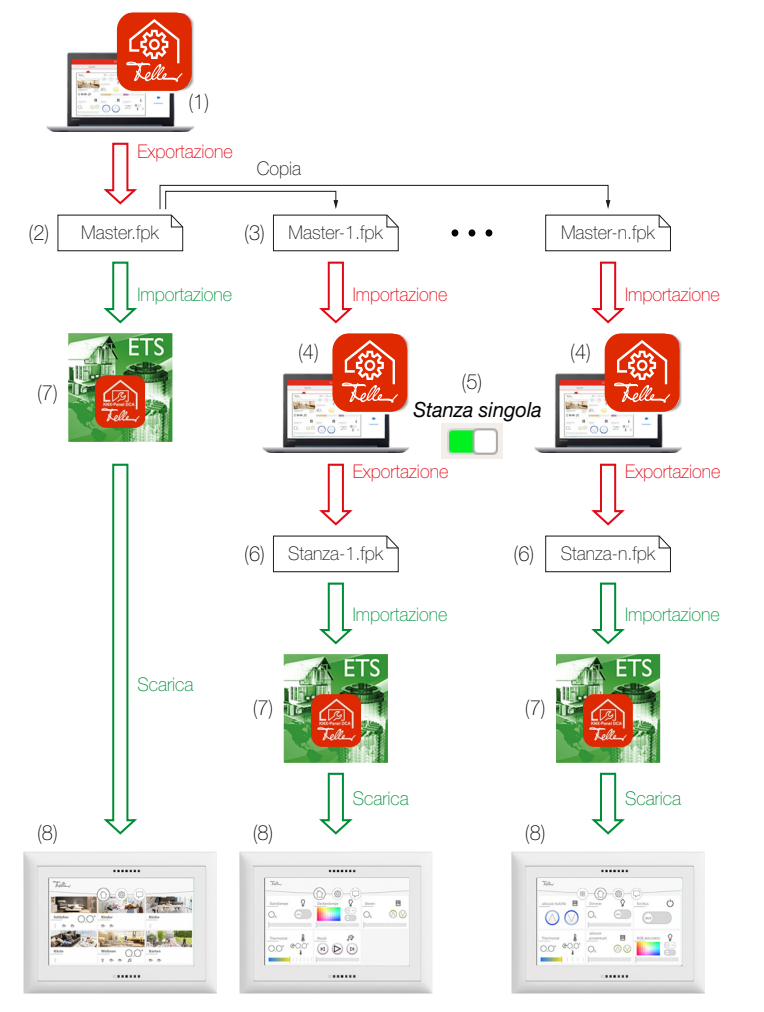

In tal caso, procedere nel seguente modo:

- 1 Creare una visualizzazione master con tutti i locali.
- 2 Esportare la visualizzazione ad es. come Master.fpk in una cartella appositamente predisposta.
- 3 Creare una copia di ogni locale ad esempio Master-1.fpk, Master-2.fpk …
- 4 Importare una copia.
- 5 Utilizzare la funzione stanza singola per ridurre la visualizzazione master a un unico locale.
- 6 Esportare nella cartella la visualizzazione del relativo locale ad esempio come Stanza-1.fpk, Stanza-2.fpk ...
- 7 Importare il relativo file .fpk nella DCA dell'ETS e collegare gli oggetti agli indirizzi di gruppo.
- 8 Premere per 3 secondi il tasto di programmazione ( $\rightarrow$  [capitolo 1\)](#page-4-1) per predisporre il KNX-Panel al download ETS e programmarlo tramite il bus KNX.

#### <span id="page-26-0"></span>3.4.2 Gestione utenti e autorizzazioni

<span id="page-26-1"></span>Con la gestione utenti è possibile consentire o bloccare il comando del KNX-Panel tramite diversi livelli di autorizzazione (autorizzazioni standard). Il dispositivo può essere comandato secondo le autorizzazioni concesse solo dopo aver immesso il relativo PIN (fatta eccezione per Utente, cfr. sotto).

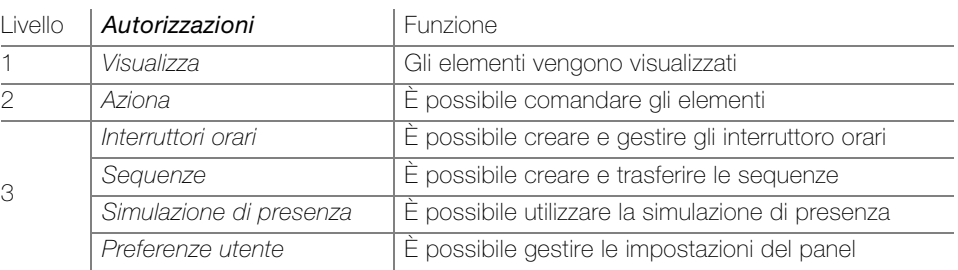

#### Utenti standard Quando si crea una nuova visualizzazione sono già configurati i seguenti utenti:

#### • Amministratore

Ha accesso a tutte le funzioni. L'impostazione di fabbrica del PIN è 74269. Per l'amministratore è possibile modificare solo il codice PIN, le autorizzazioni non possono essere revocate.

• Utente

Per impostazione di fabbrica, ha accesso a tutte le funzioni, ad esclusione delle Preferenze utente (autorizzazioni per il comando). Per l'utente non è possibile immettere alcun PIN, è possibile limitare le autorizzazioni in base ai livelli.

#### Autorizzazioni in funzione dei livelli

Le autorizzazioni sono suddivise in tre livelli e possono essere revocate solo progressivamente partendo dal livello più elevato (livello 3) fino al più basso (livello 1), cioè

- > se l'utente ha un'autorizzazione di livello 3, le autorizzazioni di livello 2 e 1 non possono essere revocate;
- se l'utente ha un'autorizzazione di livello 2, le autorizzazioni di livello 1 non possono essere revocate.

Esempio:

il custode ha l'autorizzazione per le Sequenze (livello 3). Pertanto le autorizzazioni per il Aziona (livello 2) e la Visualizza (livello 1) non possono essere revocate, altrimenti il custode non potrebbe creare le sequenze.

#### Matrice autorizzazioni Quando si crea un nuovo utente, allo stesso vengono concesse le autorizzazioni per il comando (tutte le funzioni tranne Preferenze utente). Per ogni utente è possibile gestire le autorizzazioni singolarmente. Con l'aiuto della matrice autorizzazioni si ha una chiara panoramica che facilita la gestione.

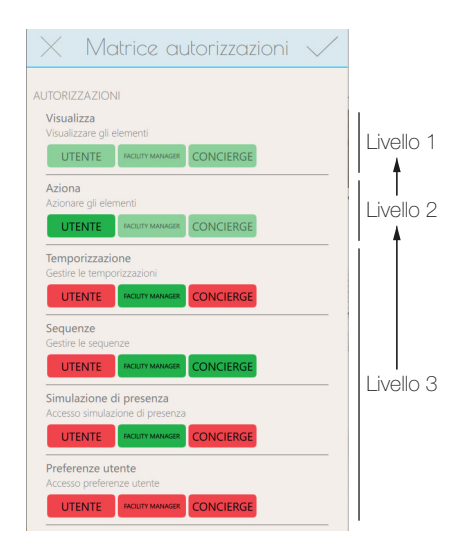

Nella matrice autorizzazioni si vedono le autorizzazioni concesse (di colore verde) e quelle bloccate (di colore rosso) di tutti gli utenti configurati (fatta eccezione per l'Amministratore).

Cliccare sulla relativa autorizzazione per concedere o bloccare il comando.

Le autorizzazioni con sfondo verde sfocato possono solo essere bloccate, se al livello superiore le stesse sono bloccate.

#### Avvertenza:

l'autorizzazione delle Preferenze utente permette l'accesso alle impostazioni del dispositivo a livello di sistema. Dovrebbe essere riservata all'amministratore e per la manutenzione remota  $\rightarrow$  [capitolo 1.1](#page-5-2) e [capitolo 1.4](#page-8-1)) da parte di un addetto addestrato in loco.

Elementi Le autorizzazioni per il comando dei singoli elementi possono essere personalizzate rispetto a quelle generali standard attraverso una matrice di autorizzazione specifica per ciascun elemento (Elemento – Generale – Autorizzazioni  $\rightarrow$  [capitolo 2.4\)](#page-14-1).

In questo modo è ad es. possibile concedere il comando di un termostato solo al Facility Manager oppure consentire all'Utente di creare un interruttore orario per un variatore di luce specifico.

#### <span id="page-27-0"></span>3.4.3 Simulazione di presenza

<span id="page-27-2"></span>La simulazione di presenza dispone di due modalità: Registrazione e Riproduzione. Per il corretto funzionamento della simulazione di presenza, è importante che venga sempre selezionata la modalità corretta. Quando si è a casa, deve sempre essere attivata la modalità Registrazione (viene visualizzata nella barra menu con questo simbolo  $\bigcap$ ), quando invece nessuno è a casa, deve essere attivata la modalità Riproduzione (viene visualizzata nella barra menu con questo simbolo ). Più a lungo la funzione di simulazione di presenza riuscirà a raccogliere dati, tanto migliore sarà la qualità della riproduzione.

#### Comportamento nella modalità Registrazione

In questa modalità vengono registrati i comandi di commutazione degli elementi selezionati. Per limitare il numero di dati registrati, per ogni oggetto viene memorizzata al massimo un'azione al minuto. Se per un singolo oggetto viene eseguita più di un'azione al minuto, verrà memorizzata l'ultima azione della sequenza. Se ad es. per una luce in un minuto viene eseguita una sequenza di tre comandi ON/OFF, verrà memorizzata solo l'ultima azione.

Dopo la prima messa in funzione, tutti i dati vengono registrati per una settimana e memorizzati in un record dati per ogni giorno della settimana e orario. Anche se in tale lasso di tempo non viene eseguito alcun comando di commutazione (ad es. di notte tra le 01:00 e le 01:59), viene comunque creato un record dati (vuoto).

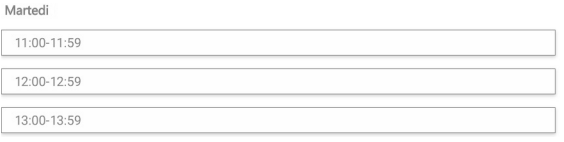

Se si continua a registrare, i dati presenti vengono successivamente sostituiti da quelli registrati per ultimi. Ciò assicura che vengano sempre riprodotti i dati registrati per ultimi.

#### Comportamento nella modalità Riproduzione

Nella modalità Riproduzione, i dati memorizzati vengono reinviati al bus. Nello specifico si distinguono due casi:

- > È presente un record dati (giorno della settimana-orario) (ad es. martedì 11:00–11:59) In questo caso vengono riprodotti i dati di tale record. Ciò avviene anche se il record dati è vuoto (ad es. martedì 01:00–01:59)
- > Non è presente alcun record dati (ad es. giovedì 12:00–12:59 manca) Se manca il record dati, perché non è stato registrato o è stato cancellato, viene ricercato e riprodotto ricorsivamente un record per lo stesso intervallo di tempo di un giorno precedente. Se ad es. la riproduzione viene eseguita un giovedì e nessun record dati è presente, verrà eseguita la riproduzione dei dati del record del mercoledì, se presenti, o del martedì, se presenti ecc.

#### <span id="page-27-1"></span>3.4.4 Pulsante smart

<span id="page-27-3"></span>Le sequenze create per gli elementi in sequenza, se il plugin è attivato possono essere collegate ai pulsanti appositamente predisposti dei pulsanti KNX ed essere richiamati dagli stessi (pulsanti smart). Se il collegamento viene avviato nella vista degli elementi sul KNX-Panel, i LED di tutti i pulsanti collegati nell'ETS lampeggeranno nel colore definito. La sequenza viene collegata al pulsante se quest'ultimo viene premuto entro il tempo specificato sul pulsante KNX. A questo punto è possibile attivare la sequenza non solo sul KNX-Panel, ma anche premendo il pulsante smart sul pulsante KNX.

Parametri Con Timeout si stabilisce entro quanto tempo si deve premere un pulsante per collegare la sequenza al pulsante.

> Con **Colore LED RGB** si definisce il colore dei LED dei pulsanti per la modalità di programmazione. Immettere il valore RGB esadecimale.

Colori idonei per i pulsanti KNX di Feller: rosso #660000 / verde #006208 / blu #0000ff / bianco #69806e / giallo #806e00 / viola #5900ff / arancione #cc2600 / rosa #bf004d In internet sono disponibili molte tabelle colori con i relativi campioni colore e i codici corrispondenti.

ETS Per utilizzare i pulsanti come pulsanti smart, il rispettivo oggetto di richiamo scena del pulsante deve essere collegato all'oggetto <SISTEMA.Sequenza smart button Status> e il rispettivo oggetto LED all'oggetto <SISTEMA.Sequenza smart button LED>.

#### <span id="page-28-0"></span>3.4.5 Sequenze

<span id="page-28-1"></span>Con le sequenze si possono richiamare impostazioni di luce personalizzate e/o portare gli impianti parasole (tapparelle) in una determinata posizione. Per le più diverse situazioni, quali ad esempio mangiare, guardare la TV oppure anche leggere, è possibile configurare delle sequenze con le condizioni di luce desiderate.

Per poter utilizzare gli elementi nelle sequenze, occorre attivare la funzione (Elemento – Generale – Abilita per sequenze  $\rightarrow$  [capitolo 2.4\)](#page-14-1). La modifica dell'orientamento è riconoscibile dal fatto che l'icona della sequenza è di colore grigio scuro.

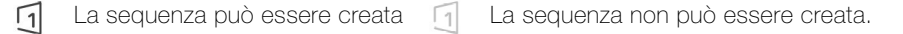

- Creazione delle sequenze 1. Creare un elemento di sequenza.
	- 2. Cliccare sull'elemento di sequenza e collegare all'icona della sequenza  $\Box$  di destra.

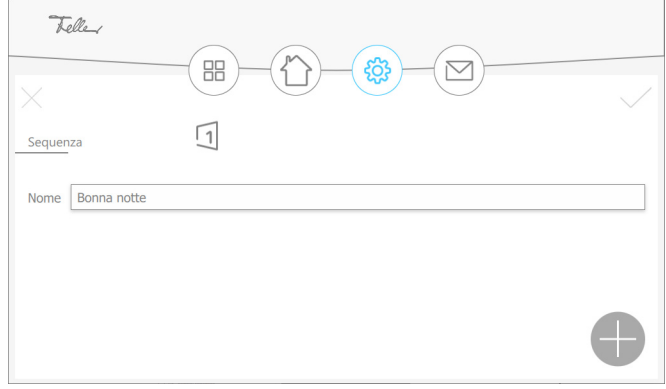

3. Cliccare sull'icona + per selezionare un elemento per la sequenza.

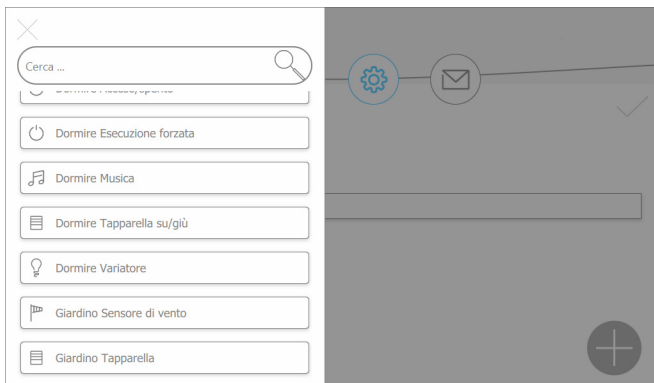

- 4. Selezionare un elemento o una sequenza già creata.
- 5. Selezionare i valori desiderati per l'elemento.

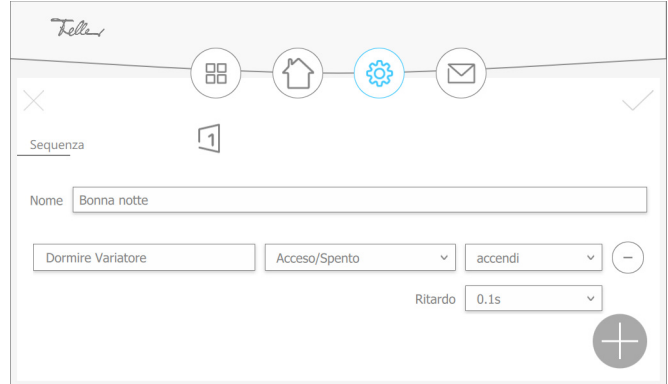

- 6. Cliccare sull'icona + per aggiungere altri elementi.
- 7. Toccare infine  $\checkmark$  per memorizzare la sequenza e per ritornare alla vista degli elementi.

#### <span id="page-29-1"></span>3.4.6 Esempi di controllo remoto del termostato ambiente

Feller RTH-Taster Il termostato ambiente (RTH) del pulsante RTH KNX RGB controlla il sistema di riscaldamento/ raffrescamento. La misurazione della temperatura avviene localmente con l'apposito sensore integrato nel termostato ambiente.

> Con un elemento di Tipo = Controllo remoto del termostato ambiente con Funzionamento = Feller Pulsante RTH il termostato ambiente del pulsante RTH KNX può essere comandato a distanza.

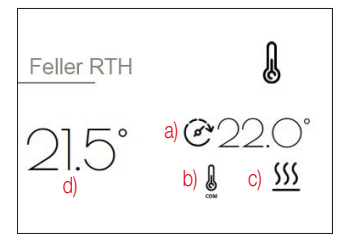

־22.0°

Tipo = Controllo remoto del termostato ambiente Pulsante RTH KNX RGB (4774-1-B.FMI.L.61)

- 
- 
- a) < Setpoint calcolato Status >
- $b$  < Funzionamento Status >
- c) < Raffreddare/Riscaldare >
- d) < Temperatura Status >

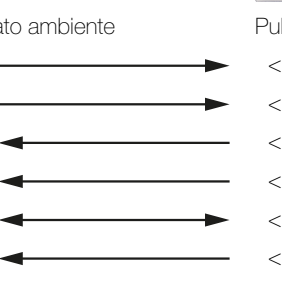

- < Funzionamento >  $\longrightarrow$   $\longrightarrow$  < 47: Modalità operativa regolatore- Tutte le modalità operative >
- < Setpoint > < 54: Temperatura ambiente valore nominale di base Preimpostazione >
	- < 55: Temperatura ambiente valore nominale impostato >
	- < 59: Stato termostato ambiente Feedback >
	- < 57: Riscaldamento/refrigerazione Commutazione modalità oper. >
	- < 56: Temperatura ambiente valore effettivo Grandezza regolata >

Attuatore per riscaldamento L'attuatore per riscaldamento KNX controlla un azionare servo-azionamenti elettrotermici di un sistema di riscaldamento/raffreddamento. La misurazione della temperatura avviene tramite un sensore di temperatura esterno collegato.

> L'attuatore per riscaldamento può essere azionato con un elemento di  $Tipo = Control$ remoto del termostato ambiente con Funzionamento = COM-STBY-NOTTE-GELO.

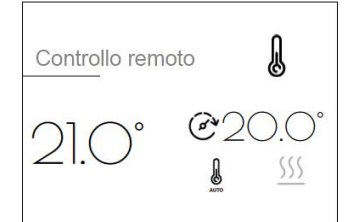

Tipo = Controllo remoto del termostato ambiente

- < Temperatura Status >
- < Setpoint >
- < Funzionamento >
- < Setpoint calcolato Status >
- < Funzionamento Status >
- < Raffreddare/Riscaldare >
- < Riscaldamento acceso/spento Status >
- < Raffrescamento acceso/spento Status >

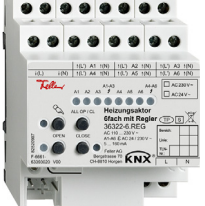

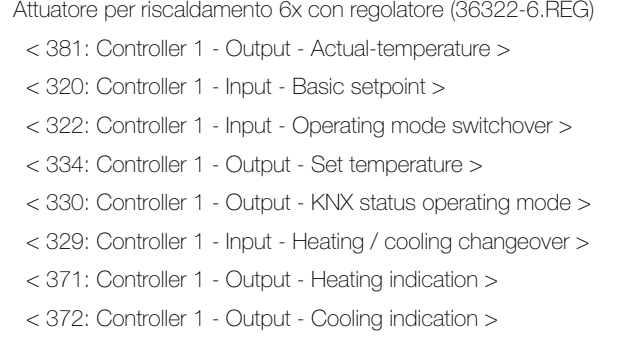

# <span id="page-30-3"></span><span id="page-30-0"></span>4 L'applicazione "KNX-Panel"

#### <span id="page-30-1"></span>4.1 Panoramica

Numero di oggetti di comunicazione: 1000 Numero max di indirizzi di gruppo: 1000

Per la pianificazione, la messa in funzione e la diagnostica di un impianto KNX è necessario un software di programmazione: KNX Engineering Tool Software ETS versione 5.7 o successive. Il software consente di selezionare e creare gli indirizzi, nonché di caricarli nel dispositivo.

[Il database dei prodotti necessario per il KNX-Panel è disponibile sul sito](http://www.feller.ch) www.feller.ch. Il marchio KNX garantisce la possibilità di comunicazione tra prodotti di costruttori diversi e l'interpretazione univoca dei relativi comandi (compatibilità dei comandi).

<span id="page-30-2"></span>Requisiti Per poter importare i dati del software di configurazione, nell'ETS deve essere installata la Device Configuration App Feller.KnxPanel7.

#### 4.2 Comandi

Flag di comunicazione:

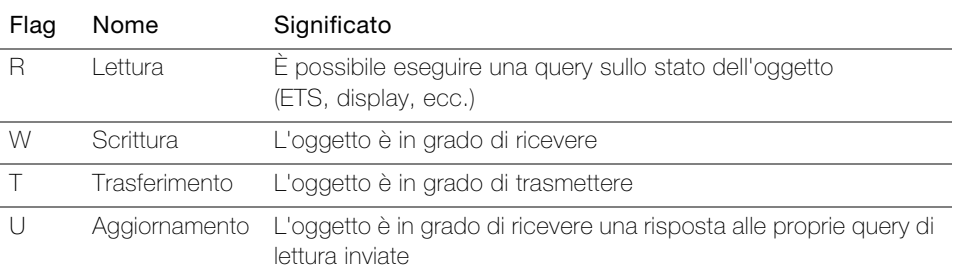

#### Tabella oggetti

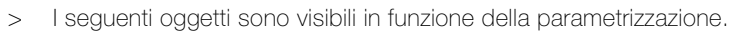

Avvertenza: i due flag standard devono essere modificati solo in casi particolari.

> Come nome dell'oggetto si utilizzano il nome del locale e dell'elemento Locale.Elemento.

Importante! Affinché il KNX-Panel possa essere utilizzato correttamente, le retrosegnalazioni degli attuatori/sensori devono essere sempre associate agli oggetti di retrosegnalazione del KNX-Panel.

Oggetti per l'impostazione dei parametri Tipo = Acceso/spento

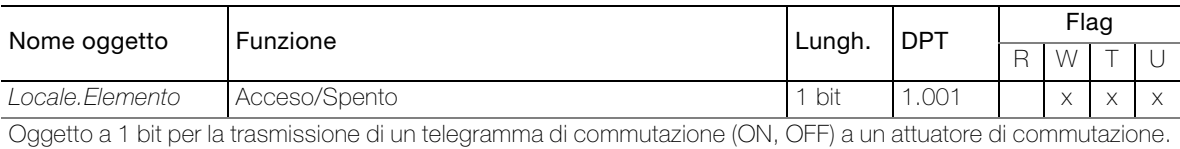

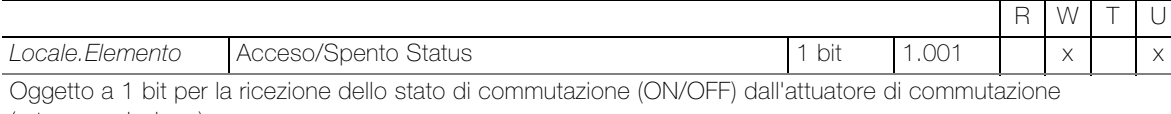

(retrosegnalazione).

#### Oggetti per l'impostazione dei parametri Tipo = Esecuzione forzata

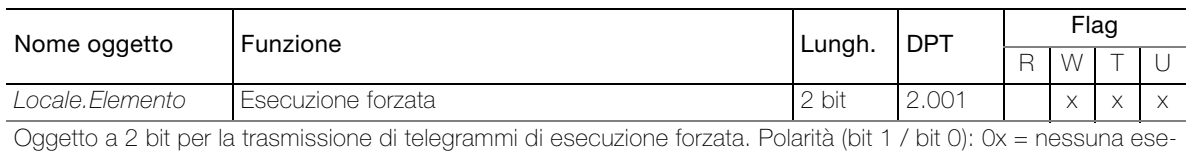

cuzione forzata (esercizio normale) ; 10 = disinserimento forzato ; 11 = inserimento forzato

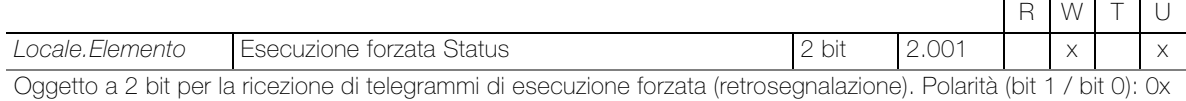

= nessuna esecuzione forzata (esercizio normale) ; 10 = disinserimento forzato ; 11 = inserimento forzato

Oggetti per l'impostazione dei parametri Tipo = Dimmer

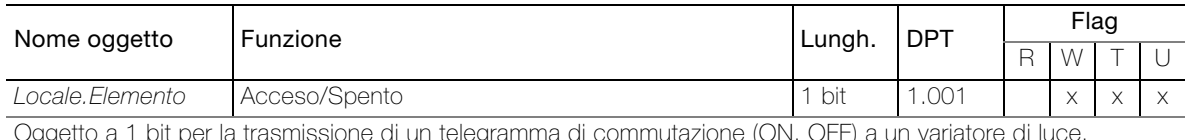

Oggetto a 1 bit per la trasmissione di un telegramma di commutazione (ON, OFF) a un variatore di luce.

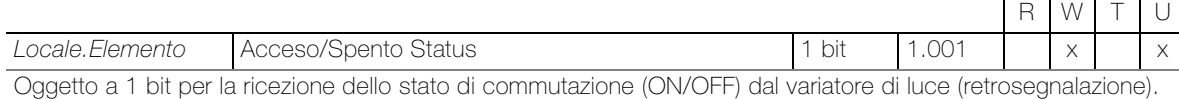

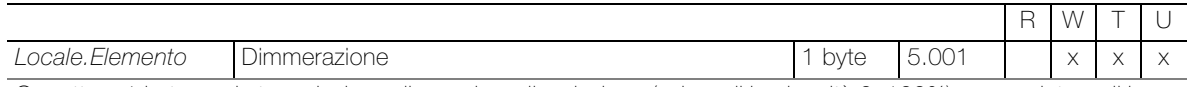

Oggetto a 1 byte per la trasmissione di un valore di variazione (valore di luminosità 0–100%) a un variatore di luce.

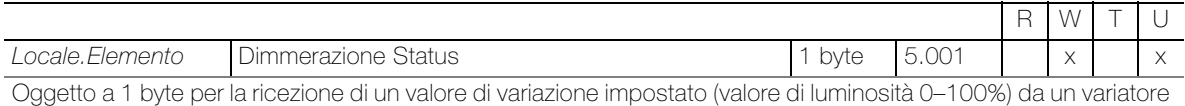

di luce (retrosegnalazione).

Oggetti per l'impostazione dei parametri Tipo = Tapparella su/giù

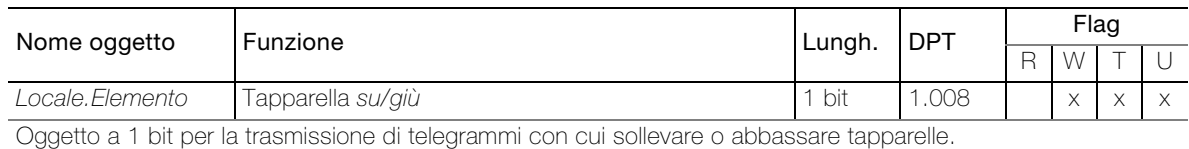

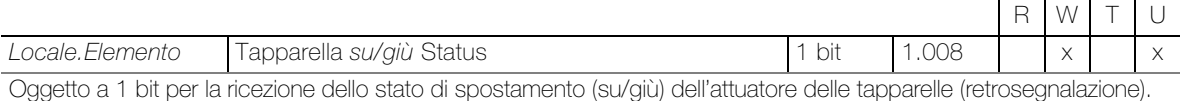

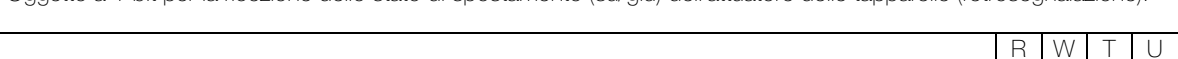

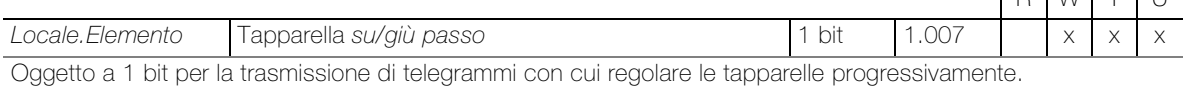

#### Oggetti per l'impostazione dei parametri Tipo = Tapparella percentuale

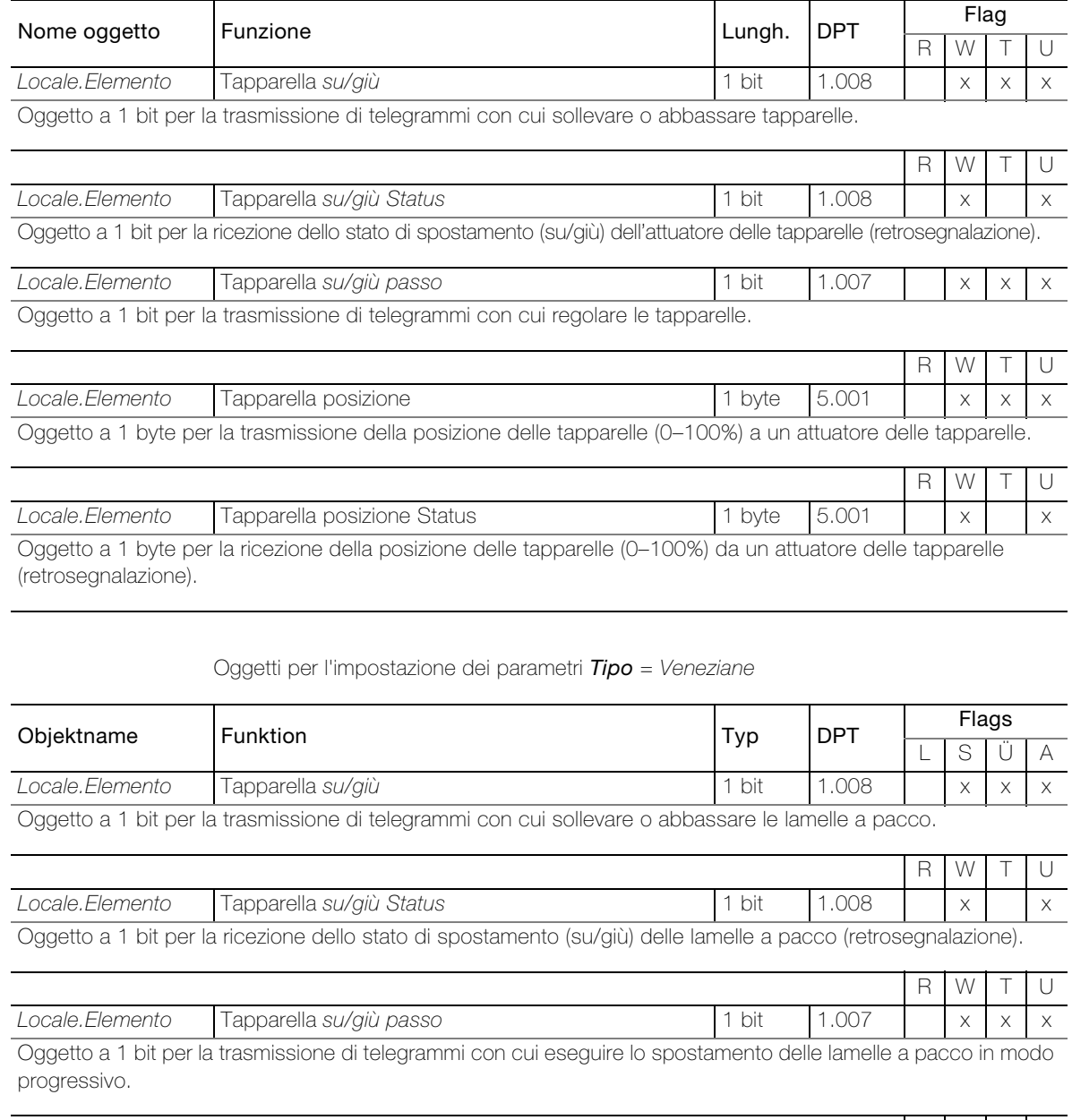

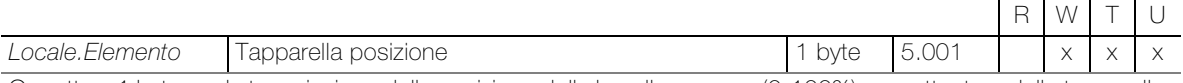

Oggetto a 1 byte per la trasmissione della posizione delle lamelle a pacco (0-100%) a un attuatore delle tapparelle.

L'oggetto è visibile con la seguente impostazione dei parametri: Parametri: Cursore per posizione su/giù = on

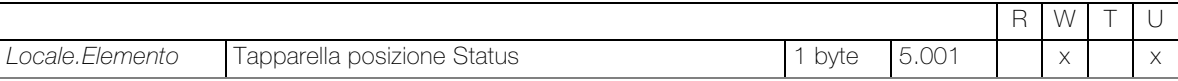

Oggetto a 1 byte per la ricezione della posizione delle lamelle a pacco (0-100%) da un attuatore delle tapparelle (retrosegnalazione).

L'oggetto è visibile con la seguente impostazione dei parametri: Parametri: Cursore per posizione su/giù = on

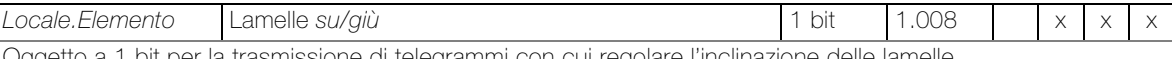

Oggetto a 1 bit per la trasmissione di telegrammi con cui regolare l'inclinazione delle lamelle.

L'oggetto è visibile con la seguente impostazione dei parametri:

**Parametri:** Comando a passo lamelle = on

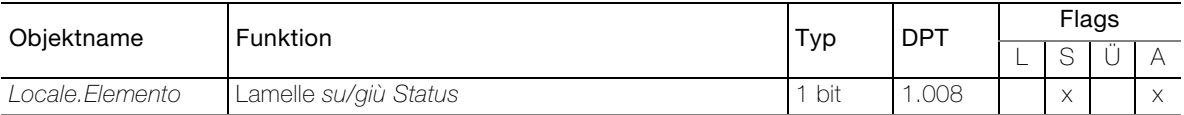

Oggetto a 1 bit per la ricezione dello stato del controllo delle lamelle (retrosegnalazione).

L'oggetto è visibile con la seguente impostazione dei parametri: Parametri: Comando a passo lamelle = on

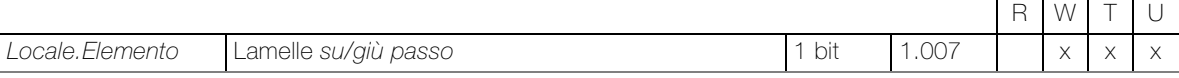

Oggetto a 1 bit per la trasmissione di telegrammi con cui regolare le lamelle progressivamente.

L'oggetto è visibile con la seguente impostazione dei parametri: Parametri: Comando a passo lamelle = on

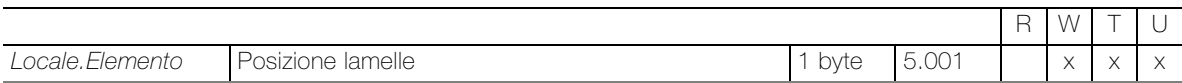

Oggetto a 1 byte per la trasmissione dell'inclinazione delle lamelle (0-100%) a un attuatore delle tapparelle.

L'oggetto è visibile con la seguente impostazione dei parametri: **Parametri:** Cursore lamelle =  $\circ$ n

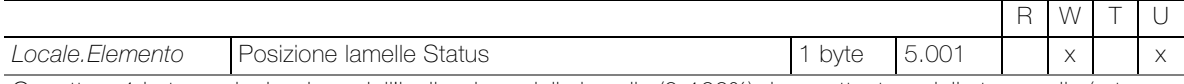

Oggetto a 1 byte per la ricezione dell'inclinazione delle lamelle (0-100%) da un attuatore delle tapparelle (retrosegnalazione).

L'oggetto è visibile con la seguente impostazione dei parametri: Parametri: Cursore lamelle = on

Oggetti per l'impostazione dei parametri Tipo = RGB(W)

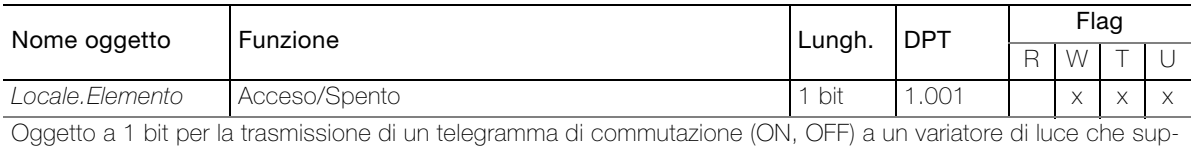

porta il metodo RGB(W).

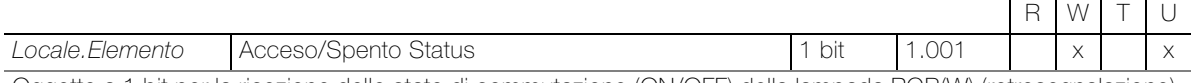

Oggetto a 1 bit per la ricezione dello stato di commutazione (ON/OFF) della lampada RGB(W) (retrosegnalazione).

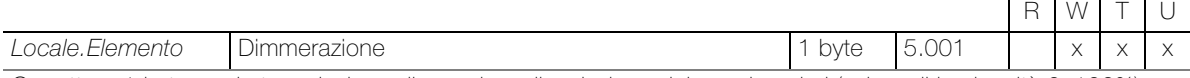

Oggetto a 1 byte per la trasmissione di un valore di variazione del canale colori (valore di luminosità 0–100%).

L'oggetto è visibile con la seguente impostazione dei parametri: Parametri: Attiva variatore = on

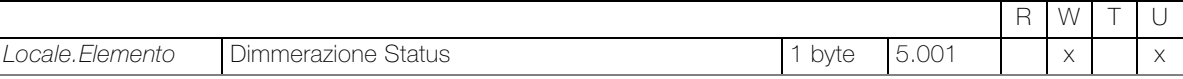

Oggetto a 1 byte per la ricezione di un valore di variazione impostato del canale colori (valore di luminosità 0–100%) (retrosegnalazione).

L'oggetto è visibile con la seguente impostazione dei parametri: Parametri: Abilita dimmer = on

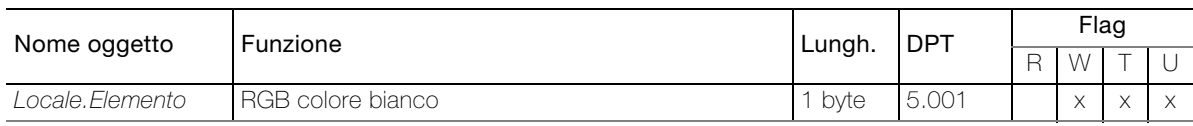

Oggetto a 1 byte per la trasmissione di un valore di variazione della percentuale del bianco (valore di luminosità 0–100%).

L'oggetto è visibile con la seguente impostazione dei parametri:

**Parametri:** Abilita colore bianco = on | **Parameter**: Punto dati colore  $\neq$  RGBW o HSVW

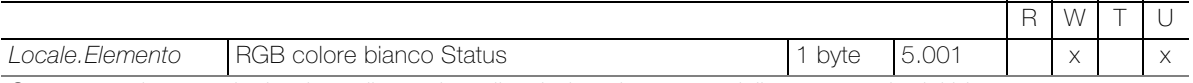

Oggetto a 1 byte per la ricezione di un valore di variazione impostato della percentuale del bianco (valore di luminosità 0–100%) (retrosegnalazione).

L'oggetto è visibile con la seguente impostazione dei parametri: **Parametri:** Abilita colore bianco = on | **Parametri:** Punto dati colore  $\neq$  RGBW o HSVW

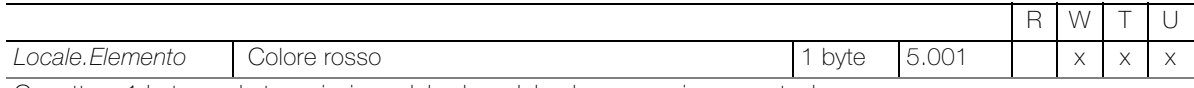

Oggetto a 1 byte per la trasmissione del valore del colore rosso in percentuale.

L'oggetto è visibile con la seguente impostazione dei parametri:

Parametri: Punto dati colore = -R-G-B- / -R-G-B-W- | Parametri: Intervallo del valore del punto dati = Interpretato

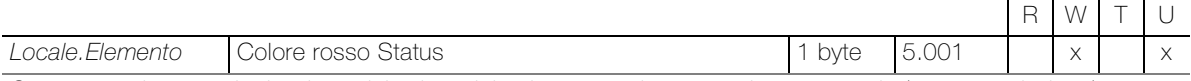

Oggetto a 1 byte per la ricezione del valore del colore rosso impostato in percentuale (retrosegnalazione).

L'oggetto è visibile con la seguente impostazione dei parametri: Parametri: Punto dati colore = -R-G-B- / -R-G-B-W- | Parametri: Intervallo del valore del punto dati = Interpretato

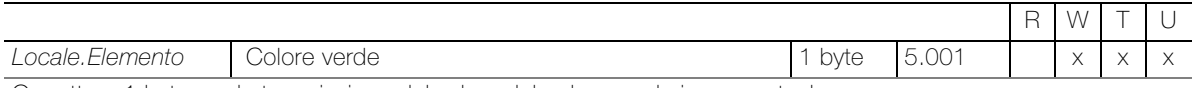

Oggetto a 1 byte per la trasmissione del valore del colore verde in percentuale.

L'oggetto è visibile con la seguente impostazione dei parametri: Parametri: Punto dati colore = -R-G-B- / -R-G-B-W- | Parametri: Intervallo del valore del punto dati = Interpretato

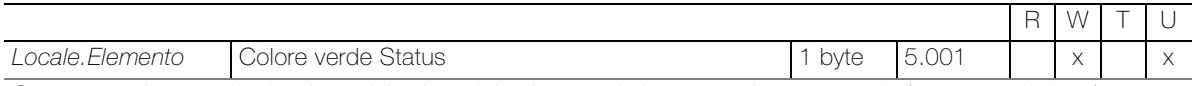

Oggetto a 1 byte per la ricezione del valore del colore verde impostato in percentuale (retrosegnalazione).

L'oggetto è visibile con la seguente impostazione dei parametri:

Parametri: Punto dati colore = -R-G-B- / -R-G-B-W- | Parametri: Intervallo del valore del punto dati = Interpretato

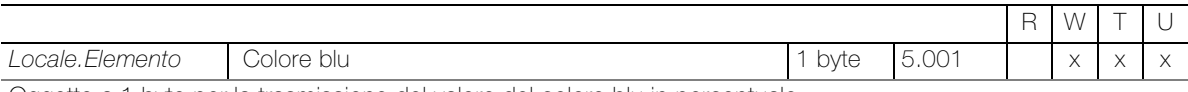

Oggetto a 1 byte per la trasmissione del valore del colore blu in percentuale.

L'oggetto è visibile con la seguente impostazione dei parametri:

Parametri: Punto dati colore = -R-G-B- / -R-G-B-W- | Parametri: Intervallo del valore del punto dati = Interpretato

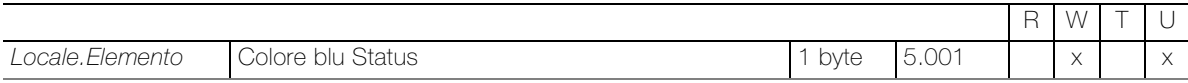

Oggetto a 1 byte per la ricezione del valore del colore blu impostato in percentuale (retrosegnalazione).

L'oggetto è visibile con la seguente impostazione dei parametri:

Parametri: Punto dati colore = -R-G-B- / -R-G-B-W- | Parametri: Intervallo del valore del punto dati = Interpretato

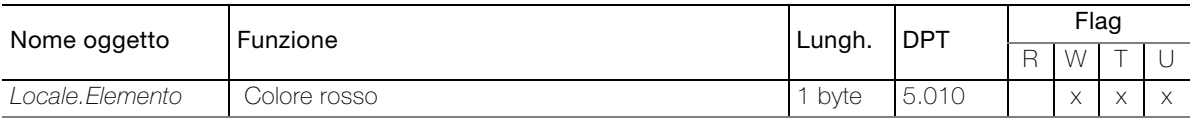

Oggetto a 1 byte per la trasmissione del valore del colore rosso come numero.

#### L'oggetto è visibile con la seguente impostazione dei parametri:

Parametri: Punto dati colore = -R-G-B- / -R-G-B-W- | Parametri: Intervallo del valore del punto dati = Standard

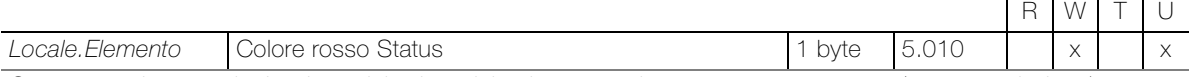

Oggetto a 1 byte per la ricezione del valore del colore rosso impostato come numero (retrosegnalazione).

L'oggetto è visibile con la seguente impostazione dei parametri:

Parametri: Punto dati colore = -R-G-B- / -R-G-B-W- | Parametri: Intervallo del valore del punto dati = Standard

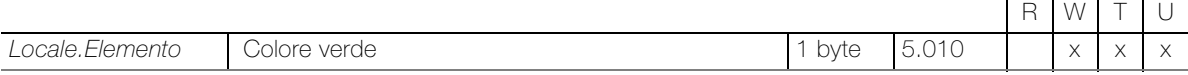

Oggetto a 1 byte per la trasmissione del valore del colore verde come numero.

L'oggetto è visibile con la seguente impostazione dei parametri:

Parametri: Punto dati colore = -R-G-B- / -R-G-B-W- | Parametri: Intervallo del valore del punto dati = Standard

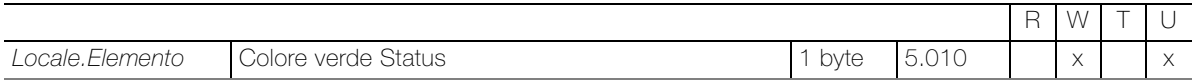

Oggetto a 1 byte per la ricezione del valore del colore verde impostato come numero (retrosegnalazione).

L'oggetto è visibile con la seguente impostazione dei parametri:

Parametri: Punto dati colore = -R-G-B- / -R-G-B-W- | Parametri: Intervallo del valore del punto dati = Standard

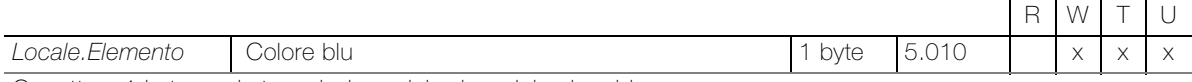

Oggetto a 1 byte per la trasmissione del valore del colore blu come numero.

L'oggetto è visibile con la seguente impostazione dei parametri:

Parametri: Punto dati colore = -R-G-B- / -R-G-B-W- | Parametri: Intervallo del valore del punto dati = Standard

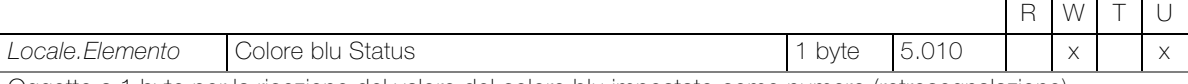

Oggetto a 1 byte per la ricezione del valore del colore blu impostato come numero (retrosegnalazione).

L'oggetto è visibile con la seguente impostazione dei parametri: Parametri: Punto dati colore = -R-G-B- / -R-G-B-W- | Parametri: Intervallo del valore del punto dati = Standard

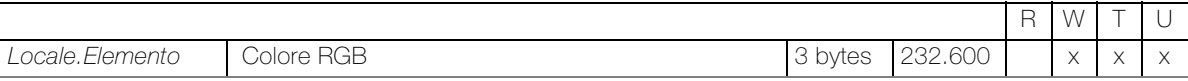

Oggetto a 3 byte per la trasmissione del valore RGB.

L'oggetto è visibile con la seguente impostazione dei parametri: Parametri: Punto dati colore = RGB / -RGB-W-

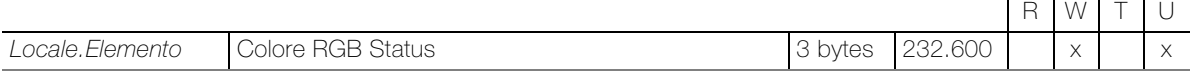

Oggetto a 3 byte per la ricezione del valore RGB (retrosegnalazione).

L'oggetto è visibile con la seguente impostazione dei parametri: **Parametri:** Punto dati colore =  $RGB / -RGB-W -$ 

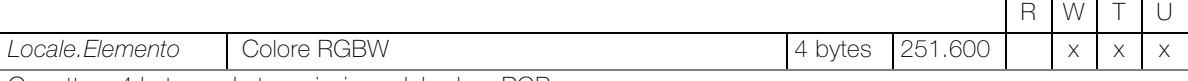

Oggetto a 4 byte per la trasmissione del valore RGB.

L'oggetto è visibile con la seguente impostazione dei parametri: Parametri: Punto dati colore = RGBW

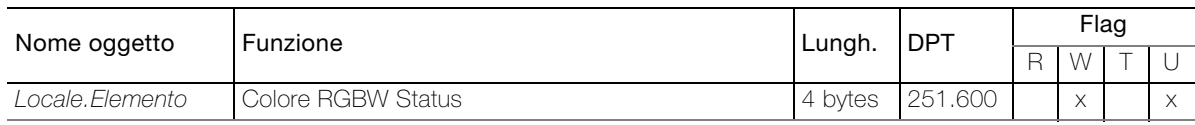

Oggetto a 4 byte per la ricezione del valore RGBW (retrosegnalazione).

L'oggetto è visibile con la seguente impostazione dei parametri: Parametri: Punto dati colore = RGBW

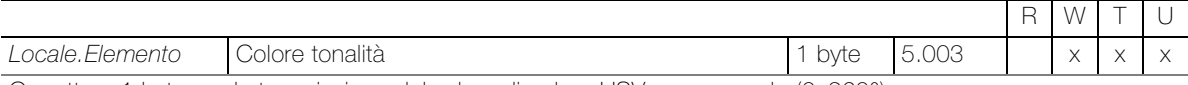

Oggetto a 1 byte per la trasmissione del valore di colore HSV come angolo (0–360°).

L'oggetto è visibile con la seguente impostazione dei parametri:

Parametri: Punto dati colore = -H-S-V- / -H-S-V-W- | Parametri: Intervallo del valore del punto dati = Interpretato

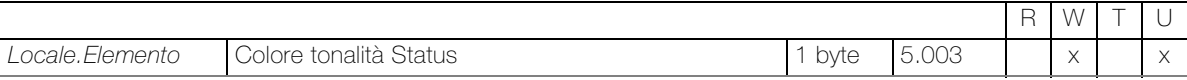

Oggetto a 1 byte per la ricezione del valore di colore HSV come angolo (0–360°) (retrosegnalazione).

L'oggetto è visibile con la seguente impostazione dei parametri:

Parametri: Punto dati colore = -H-S-V- / -H-S-V-W- | Parametri: Intervallo del valore del punto dati = Interpretato

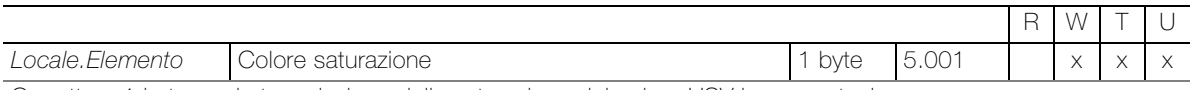

Oggetto a 1 byte per la trasmissione della saturazione del colore HSV in percentuale.

L'oggetto è visibile con la seguente impostazione dei parametri:

Parametri: Punto dati colore = -H-S-V- / -H-S-V-W- | Parametri: Intervallo del valore del punto dati = Interpretato

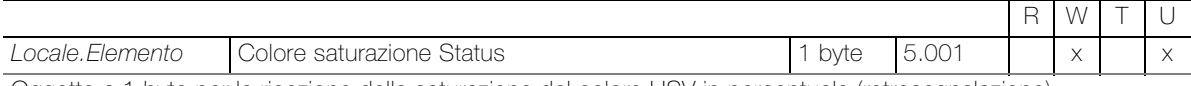

Oggetto a 1 byte per la ricezione della saturazione del colore HSV in percentuale (retrosegnalazione).

L'oggetto è visibile con la seguente impostazione dei parametri:

Parametri: Punto dati colore = -H-S-V- / -H-S-V-W- | Parametri: Intervallo del valore del punto dati = Interpretato

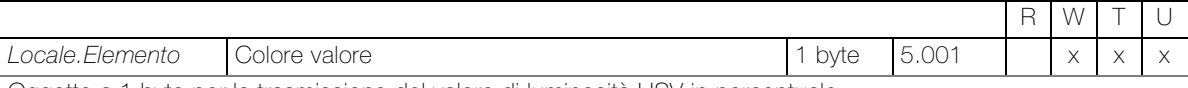

Oggetto a 1 byte per la trasmissione del valore di luminosità HSV in percentuale.

L'oggetto è visibile con la seguente impostazione dei parametri: Parametri: Punto dati colore = -H-S-V- / -H-S-V-W- | Parametri: Intervallo del valore del punto dati = Interpretato

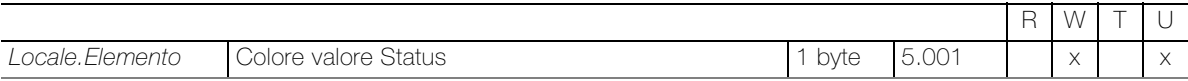

Oggetto a 1 byte per la ricezione del valore di luminosità HSV in percentuale (retrosegnalazione).

L'oggetto è visibile con la seguente impostazione dei parametri: Parametri: Punto dati colore = -H-S-V- / -H-S-V-W- | Parametri: Intervallo del valore del punto dati = Interpretato

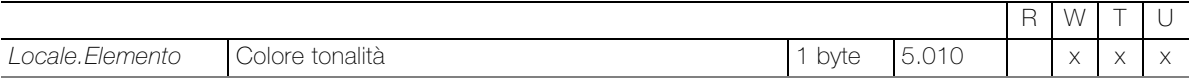

Oggetto a 1 byte per la trasmissione del valore di colore HSV come numero.

L'oggetto è visibile con la seguente impostazione dei parametri:

Parametri: Punto dati colore = -H-S-V- / -H-S-V-W- | Parametri: Intervallo del valore del punto dati = Standard

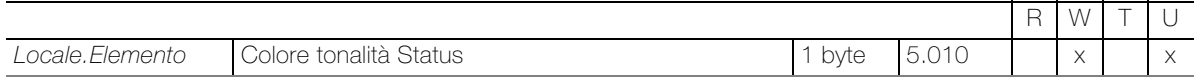

Oggetto a 1 byte per la ricezione del valore di colore HSV come numero (retrosegnalazione).

L'oggetto è visibile con la seguente impostazione dei parametri:

Parametri: Punto dati colore = -H-S-V- / -H-S-V-W- | Parametri: Intervallo del valore del punto dati = Standard

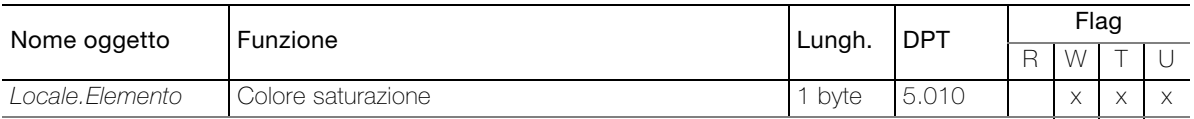

Oggetto a 1 byte per la trasmissione della saturazione del colore HSV come numero.

#### L'oggetto è visibile con la seguente impostazione dei parametri:

Parametri: Punto dati colore = -H-S-V- / -H-S-V-W- | Parametri: Intervallo del valore del punto dati = Standard

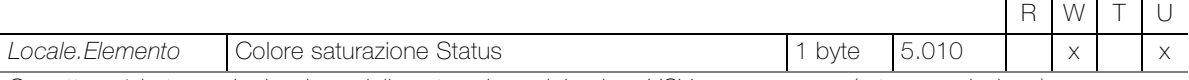

Oggetto a 1 byte per la ricezione della saturazione del colore HSV come numero (retrosegnalazione).

L'oggetto è visibile con la seguente impostazione dei parametri:

Parametri: Punto dati colore = -H-S-V- / -H-S-V-W- | Parametri: Intervallo del valore del punto dati = Standard

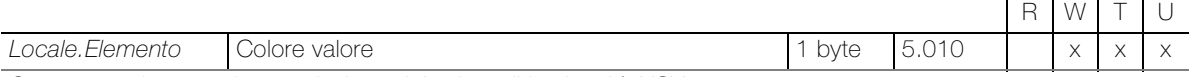

Oggetto a 1 byte per la trasmissione del valore di luminosità HSV come numero.

L'oggetto è visibile con la seguente impostazione dei parametri:

Parametri: Punto dati colore = -H-S-V- / -H-S-V-W- | Parametri: Intervallo del valore del punto dati = Standard

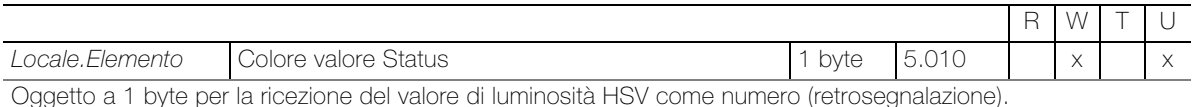

L'oggetto è visibile con la seguente impostazione dei parametri:

Parametri: Punto dati colore = -H-S-V- / -H-S-V-W- | Parametri: Intervallo del valore del punto dati = Standard

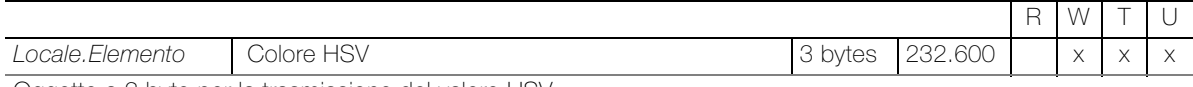

Oggetto a 3 byte per la trasmissione del valore HSV.

L'oggetto è visibile con la seguente impostazione dei parametri: Parametri: Punto dati colore = HSV / -HSV-W-

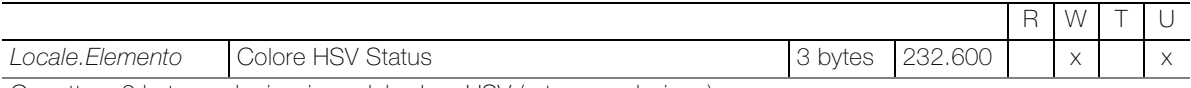

Oggetto a 3 byte per la ricezione del valore HSV (retrosegnalazione).

L'oggetto è visibile con la seguente impostazione dei parametri: Parametri: Punto dati colore = HSV / -HSV-W-

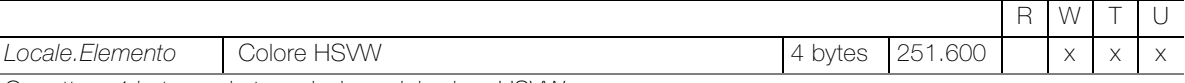

Oggetto a 4 byte per la trasmissione del valore HSVW.

L'oggetto è visibile con la seguente impostazione dei parametri: Parametri: Punto dati colore = HSVW

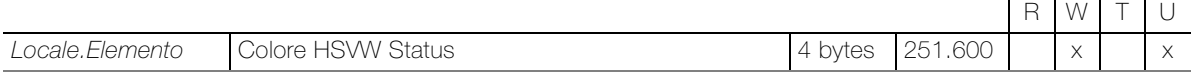

Oggetto a 4 byte per la ricezione del valore HSVW (retrosegnalazione).

L'oggetto è visibile con la seguente impostazione dei parametri: Parametri: Punto dati colore = HSVW

#### Oggetti per l'impostazione dei parametri Tipo = Tunable white

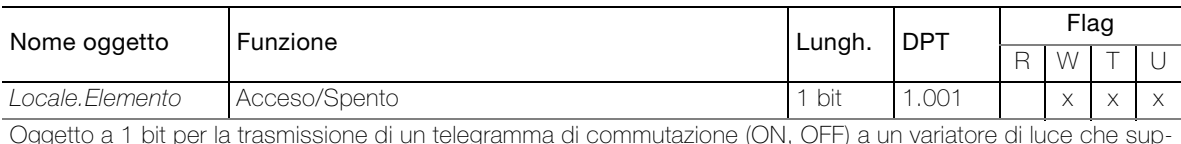

Oggetto a 1 bit per la trasmissione di un telegramma di commutazione (ON, OFF) a un variatore di luce che supporta il metodo TW.

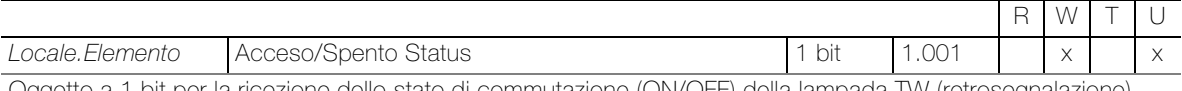

Oggetto a 1 bit per la ricezione dello stato di commutazione (ON/OFF) della lampada TW (retrosegnalazione).

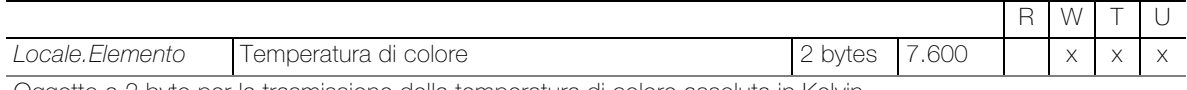

Oggetto a 2 byte per la trasmissione della temperatura di colore assoluta in Kelvin.

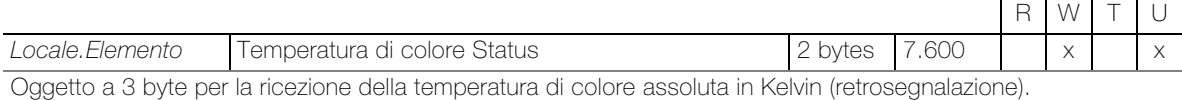

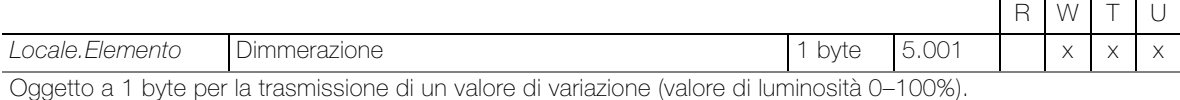

L'oggetto è visibile con la seguente impostazione dei parametri: Parametri: Attiva variatore = on

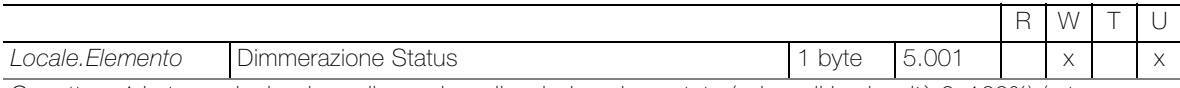

Oggetto a 1 byte per la ricezione di un valore di variazione impostato (valore di luminosità 0–100%) (retrosegnalazione).

L'oggetto è visibile con la seguente impostazione dei parametri: Parametri: Abilita dimmer = on

Oggetti per l'impostazione dei parametri Tipo = Controllo remoto del termostato ambiente

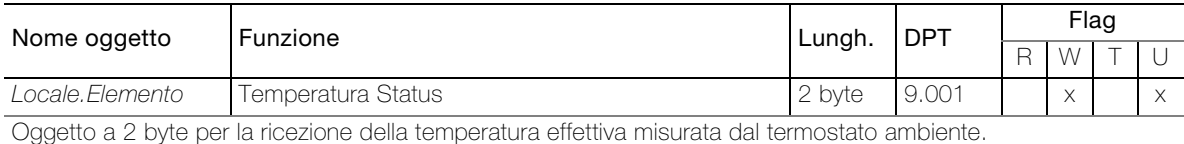

 $R$  W Locale.Elemento Umidità Status 2 byte 9.007 x

Oggetto a 2 byte per la ricezione dell'umidità dell'aria.

L'oggetto è visibile con la seguente impostazione dei parametri: Parametri: Abilità valore misura umidità = on

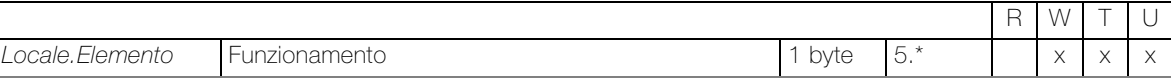

Oggetto a 1 byte per la trasmissione della modalità operativa del termostato ambiente.

Valori trasmessi

- AUTO: 00; ECO: 03; PRE: 02; COM: 01; OFF: 04

- COM: 01; STBY: 02; NOTTE: 03; GELO: 04

- Feller Pulsante RTH : Comfort: 01 ; Stand-by:02 ; Notte: 03 ; Protezione antigelo: 04

L'oggetto è visibile con la seguente impostazione dei parametri: Parametri: Funzionamento = Feller Pulsante RTH

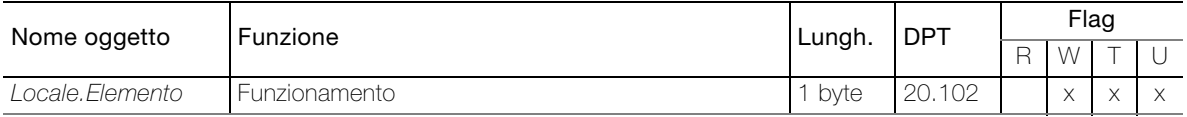

Oggetto a 1 byte per la trasmissione della modalità operativa del termostato ambiente.

Valori trasmessi

- AUTO: 00; ECO: 03; PRE: 02; COM: 01; OFF: 04

- COM: 01; STBY: 02; NOTTE: 03; GELO: 04

- Feller Pulsante RTH : Comfort: 01 ; Stand-by:02 ; Notte: 03 ; Protezione antigelo: 04

L'oggetto è visibile con la seguente impostazione dei parametri:

```
Parametri: Funzionamento \neq Nessuna, Funzionamento \neq Feller Pulsante RTH
```
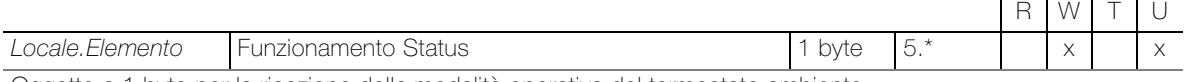

Oggetto a 1 byte per la ricezione della modalità operativa del termostato ambiente.

L'oggetto è visibile con la seguente impostazione dei parametri: **Parametri:** Funzionamento  $\neq$  Nessuna

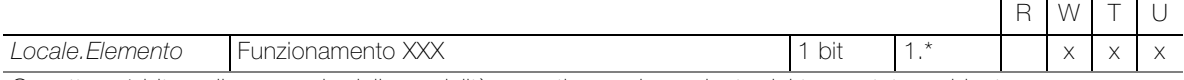

Oggetto a 1 bit per il passaggio della modalità operativa corrispondente del termostato ambiente. Per ciascuna delle modalità di funzionamento che possono essere commutate a seconda del Parametri: Funzionamento, viene creato un oggetto separato.

L'oggetto è visibile con la seguente impostazione dei parametri: **Parametri:** Funzionamento  $\neq$  Nessuna e Abilita i bit per la commutazioene modalità = on

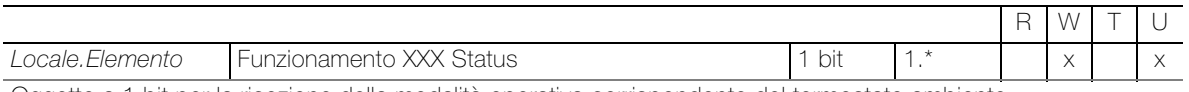

Oggetto a 1 bit per la ricezione della modalità operativa corrispondente del termostato ambiente. Per ciascuna delle modalità di funzionamento che possono essere commutate a seconda del Parametri: Funzionamento, viene creato un oggetto separato.

L'oggetto è visibile con la seguente impostazione dei parametri: **Parametri:** Funzionamento  $\neq$  Nessuna e Abilita i bit per la commutazioene modalità = on

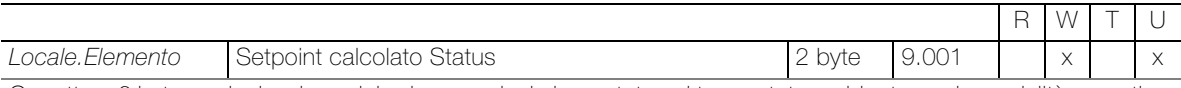

Oggetto a 2 byte per la ricezione del valore nominale impostato sul termostato ambiente per la modalità operativa attuale.

L'oggetto è visibile con la seguente impostazione dei parametri: Parametri: Attiva setpoint = on

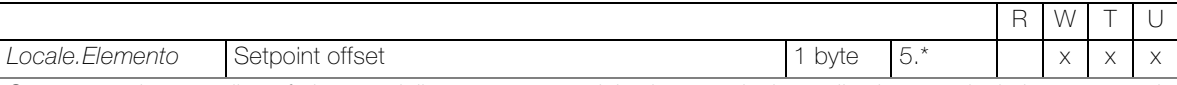

Oggetto a 1 byte per il trasferimento dello spostamento del valore nominale per il valore nominale impostato sul termostato ambiente.

L'oggetto è visibile con la seguente impostazione dei parametri: **Parametri:** Setpoint offset  $=$  on

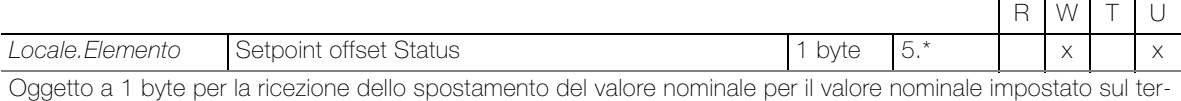

L'oggetto è visibile con la seguente impostazione dei parametri: Parametri: Setpoint offset = on

mostato ambiente.

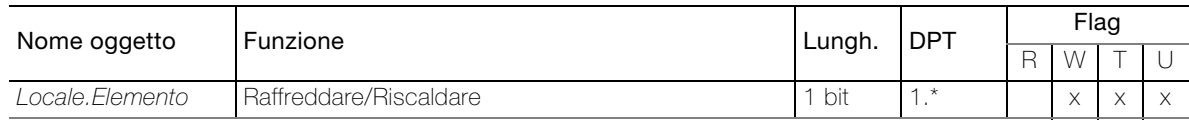

Oggetto a 1 bit per la commutazione caldo / freddo.

L'oggetto è visibile con la seguente impostazione dei parametri: Parametri: Abilita commutazione risc./raffr. = on

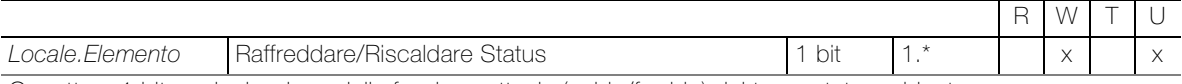

Oggetto a 1 bit per la ricezione della funzione attuale (caldo/freddo) del termostato ambiente.

L'oggetto è visibile con la seguente impostazione dei parametri: Parametri: Abilita commutazione risc./raffr. = on

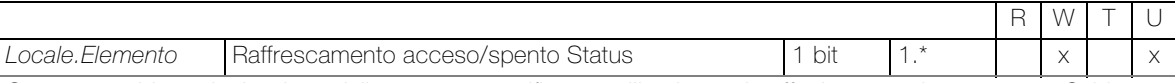

Oggetto a 1 bit per la ricezione dello stato, per verificare se l'impianto sia effettivamente impostato su Caldo.

L'oggetto è visibile con la seguente impostazione dei parametri: **Parametri:** Attiva simbolo di stato risc./raffr.  $=$  on

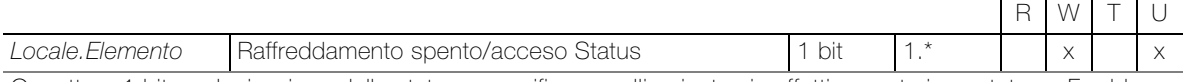

Oggetto a 1 bit per la ricezione dello stato, per verificare se l'impianto sia effettivamente impostato su Freddo.

L'oggetto è visibile con la seguente impostazione dei parametri: Parametri: Abilita commutazione risc./raffr. = on

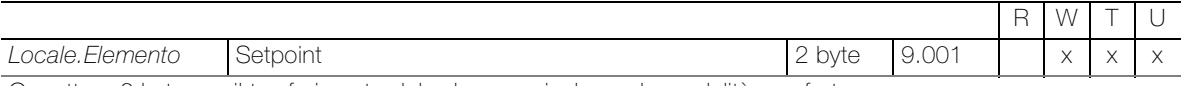

Oggetto a 2 byte per il trasferimento del valore nominale per la modalità comfort.

L'oggetto è visibile con la seguente impostazione dei parametri: **Parametri:** Attiva setpoint  $=$  on

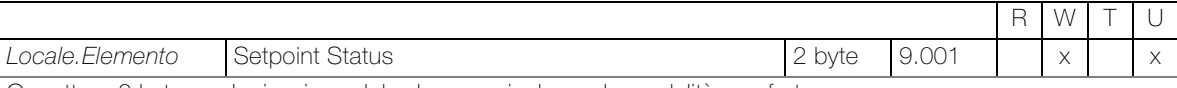

Oggetto a 2 byte per la ricezione del valore nominale per la modalità comfort.

L'oggetto è visibile con la seguente impostazione dei parametri: Parametri: Attiva setpoint = on

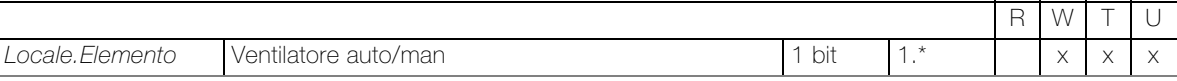

Oggetto a 1 bit per commutare la modalità di controllo del ventilatore del FanCoil da automatica a manuale. La polarità è parametrizzabile.

L'oggetto è visibile con la seguente impostazione dei parametri:  $Parametri: Tipo ventilatore = Auto...$ 

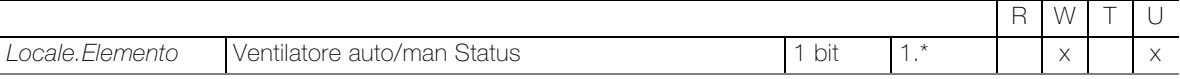

Oggetto a 1 bit per la ricezione dello stato della modalità di controllo del ventilatore del FanCoil.

L'oggetto è visibile con la seguente impostazione dei parametri:

 $Parametro: Tipo ventilatore = Auto...$ 

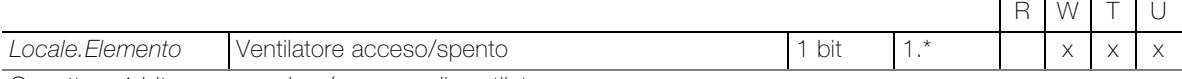

Oggetto a 1 bit per accendere/spegnere il ventilatore.

L'oggetto è visibile con la seguente impostazione dei parametri: Parametri: Tipo ventilatore = Auto/[Man Acceso/Spento]

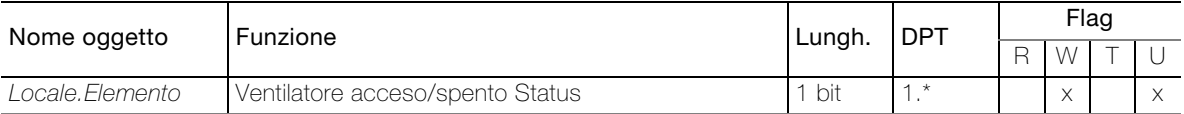

Oggetto a 1 bit per la ricezione dello stato, per verificare se il ventilatore è acceso o spento.

L'oggetto è visibile con la seguente impostazione dei parametri: Parametri: Tipo ventilatore = Auto/[Man Acceso/Spento]

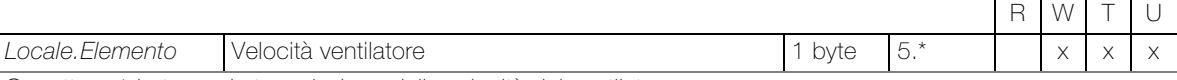

Oggetto a 1 byte per la trasmissione della velocità del ventilatore. Valori trasmessi:

- AUTO: 04; MAN OFF: 00; MAN 1: 01; MAN 2: 02; MAN 3: 03

L'oggetto è visibile con la seguente impostazione dei parametri: Parametri: Tipo ventilatore = ... Velocità...

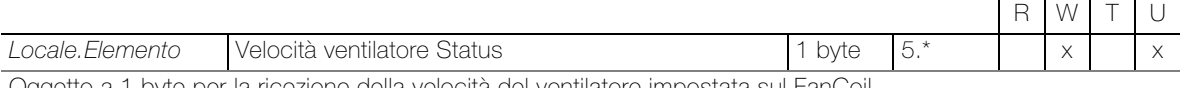

Oggetto a 1 byte per la ricezione della velocità del ventilatore impostata sul FanCoil.

L'oggetto è visibile con la seguente impostazione dei parametri: Parametri: Tipo ventilatore = ... Velocità...

#### Oggetti per l'impostazione dei parametri Tipo = Regolatore della temperatura ambiente

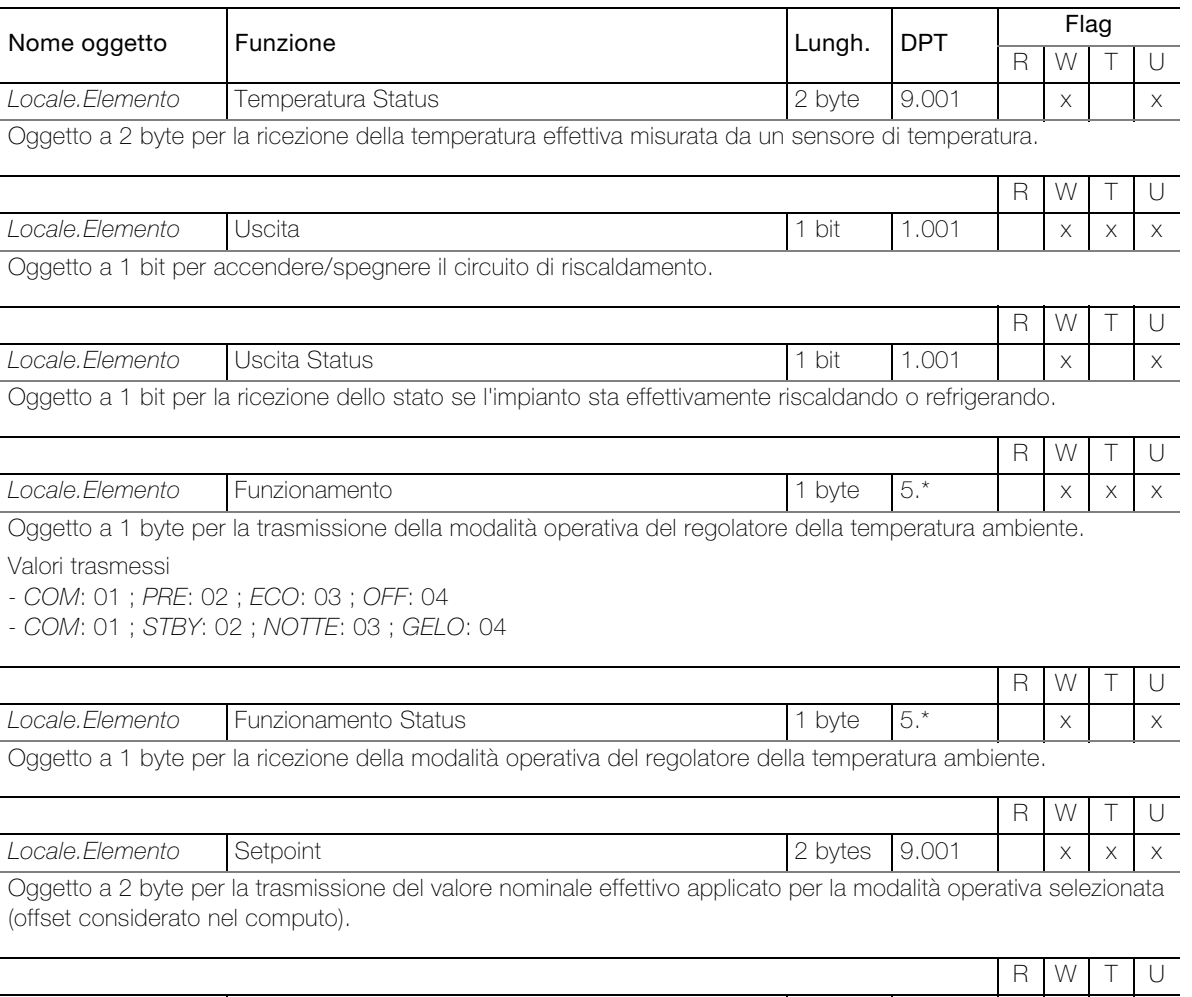

Locale.Elemento Setpoint Status 2 bytes 9.001 x x Oggetto a 2 byte per la ricezione del valore nominale effettivo applicato per la modalità operativa selezionata (offset considerato nel computo).

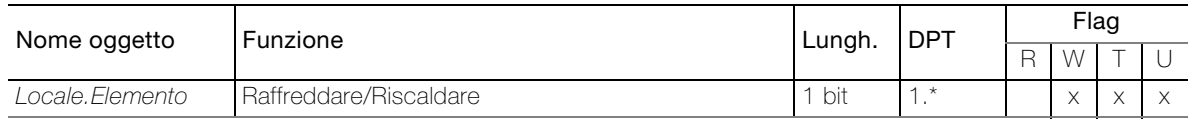

Oggetto a 1 bit per la commutazione caldo / freddo.

L'oggetto è visibile con la seguente impostazione dei parametri: Parametri: Abilita commutazione risc./raffr. = on

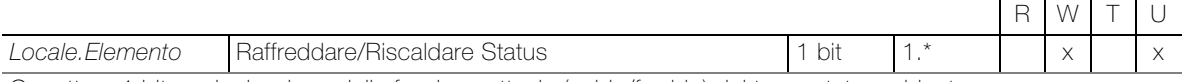

Oggetto a 1 bit per la ricezione della funzione attuale (caldo/freddo) del termostato ambiente.

L'oggetto è visibile con la seguente impostazione dei parametri: Parametri: Abilita commutazione risc./raffr. = on

Oggetti per l'impostazione dei parametri Tipo = Scena KNX

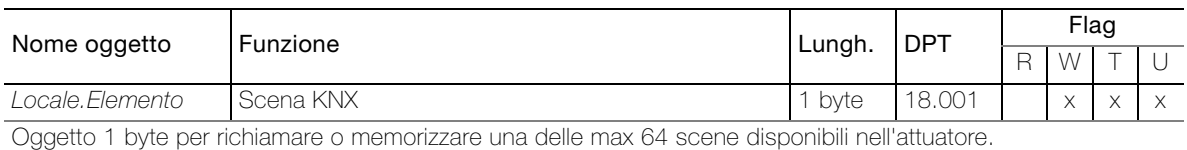

#### Oggetti per l'impostazione dei parametri Tipo = Slider personalizzato

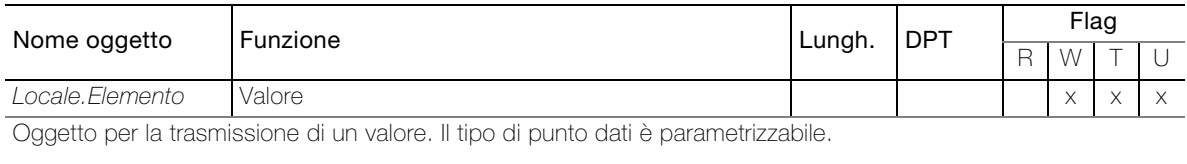

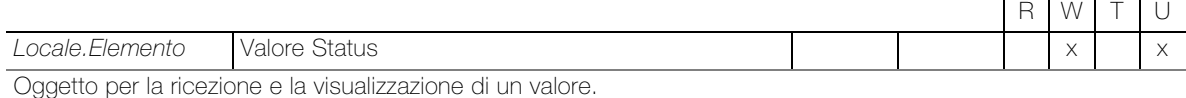

#### Oggetti per l'impostazione dei parametri Tipo = Musica

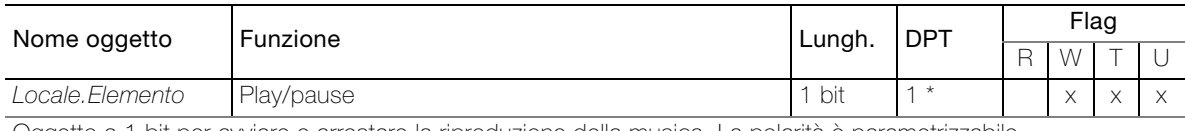

Oggetto a 1 bit per avviare e arrestare la riproduzione della musica. La polarità è parametrizzabile.

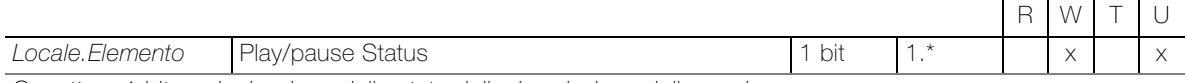

Oggetto a 1 bit per la ricezione dello stato della riproduzione della musica.

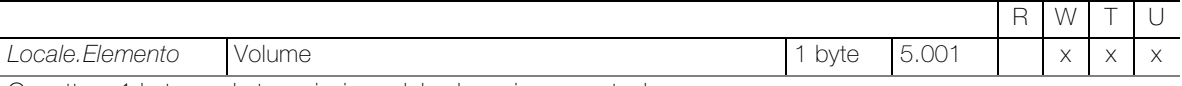

Oggetto a 1 byte per la trasmissione del volume in percentuale.

L'oggetto è visibile con la seguente impostazione dei parametri: Parametri: Abilità regolazione volume = on

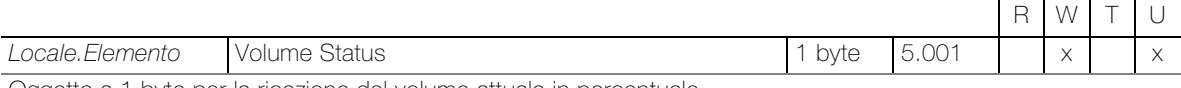

Oggetto a 1 byte per la ricezione del volume attuale in percentuale.

L'oggetto è visibile con la seguente impostazione dei parametri: Parametri: Abilità regolazione volume = on

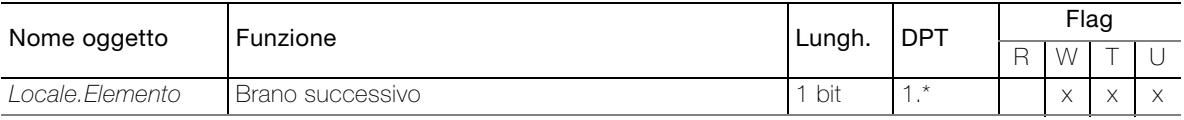

Oggetto a 1 bit per passare al titolo successivo. La polarità è parametrizzabile.

L'oggetto è visibile con la seguente impostazione dei parametri:

Parametri: Abilità titolo successivo/precedente = on

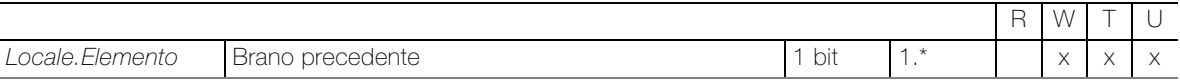

Oggetto a 1 bit per passare al titolo precedente. La polarità è parametrizzabile.

L'oggetto è visibile con la seguente impostazione dei parametri: Parametri: Abilità titolo successivo/precedente = on

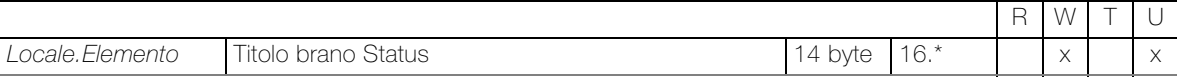

Oggetto a 14 byte per la ricezione del titolo del brano appena ascoltato.

L'oggetto è visibile con la seguente impostazione dei parametri: Parametri: Abilità informazioni brano = on

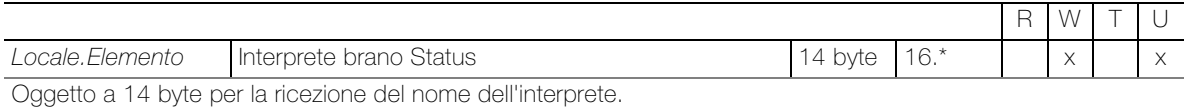

L'oggetto è visibile con la seguente impostazione dei parametri: Parametri: Abilità informazioni brano = on

#### Oggetti per l'impostazione dei parametri Tipo = Tasto di comando

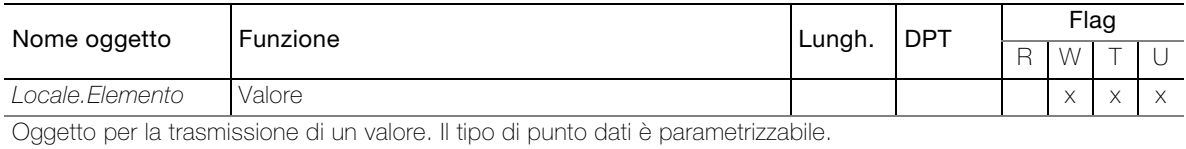

#### Oggetti per l'impostazione dei parametri **Blocco** = Abilità blocco = on

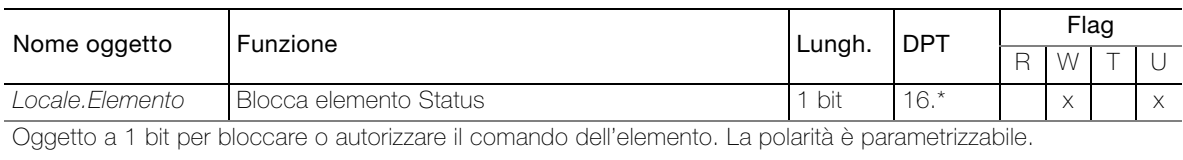

## Oggetti, se a Impostazioni - Configurazione - Plugin

Sincronizzazione data/ora: Abilita sincronizzazione data/ora = on

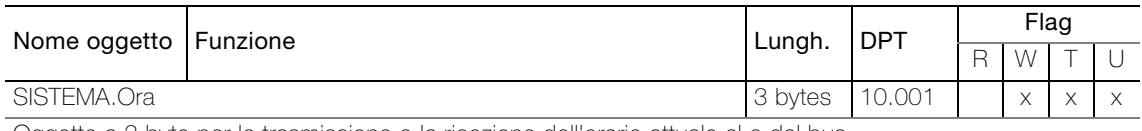

Oggetto a 3 byte per la trasmissione o la ricezione dell'orario attuale al o dal bus.

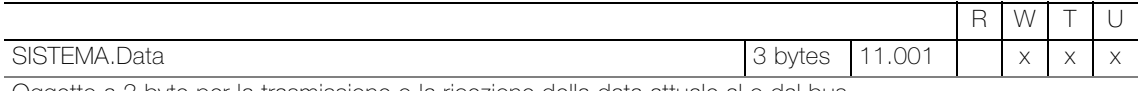

Oggetto a 3 byte per la trasmissione o la ricezione della data attuale al o dal bus.

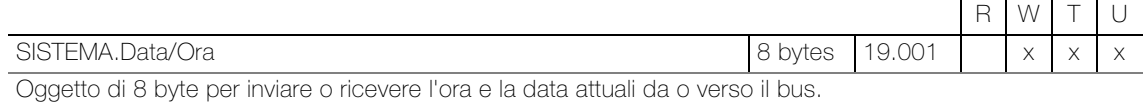

#### Oggetti, se a Impostazioni – Configurazione – Plugin Simulazione di presenza: Attiva simulazione presenza = on

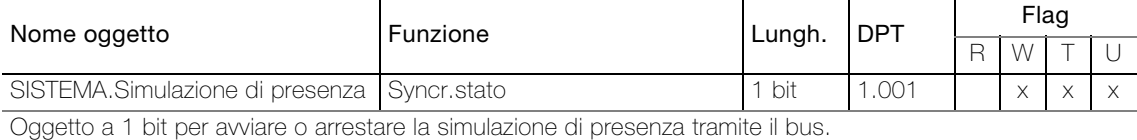

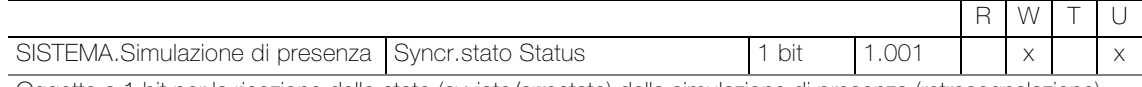

Oggetto a 1 bit per la ricezione dello stato (avviato/arrestato) della simulazione di presenza (retrosegnalazione).

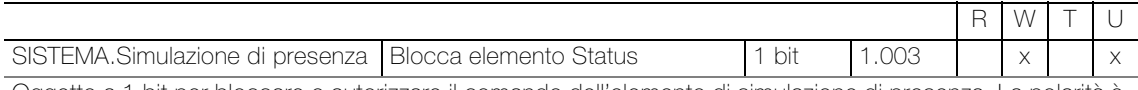

Oggetto a 1 bit per bloccare o autorizzare il comando dell'elemento di simulazione di presenza. La polarità è parametrizzabile.

L'oggetto è visibile con la seguente impostazione dei parametri dell'elemento di simulazione di presenza: Blocco = Abilità blocco = on

### Oggetti, se a Impostazioni – Configurazione – Plugin

Sequenza smart button: Abilita sequenza smart button = on

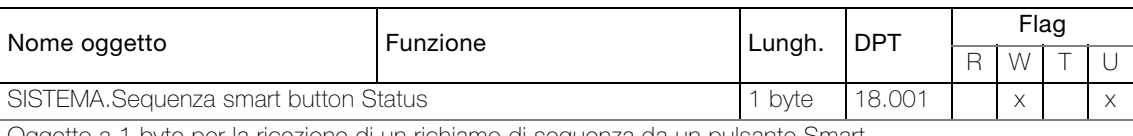

Oggetto a 1 byte per la ricezione di un richiamo di sequenza da un pulsante Smart.

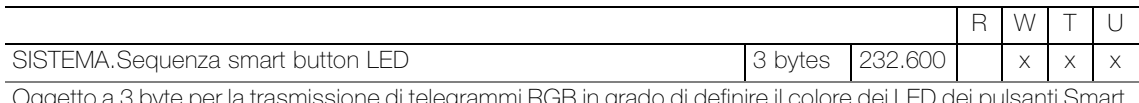

Oggetto a 3 byte per la trasmissione di telegrammi RGB in grado di definire il colore dei LED dei pulsanti Smart per la modalità di programmazione.

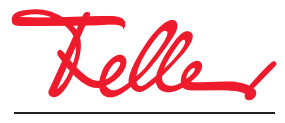

Feller AG | Postfach | 8810 Horgen | 0844 72 73 74 | customercare.feller@feller.ch | www.feller.ch Feller SA | Chemin de Mongevon 25 | 1023 Crissier | 0844 72 73 74 | customercare.feller@feller.ch | www.feller.ch

by Schneider Electric